## **The Cochrane Library on Wiley InterScience**

## User Guide

## **Version 2.1**

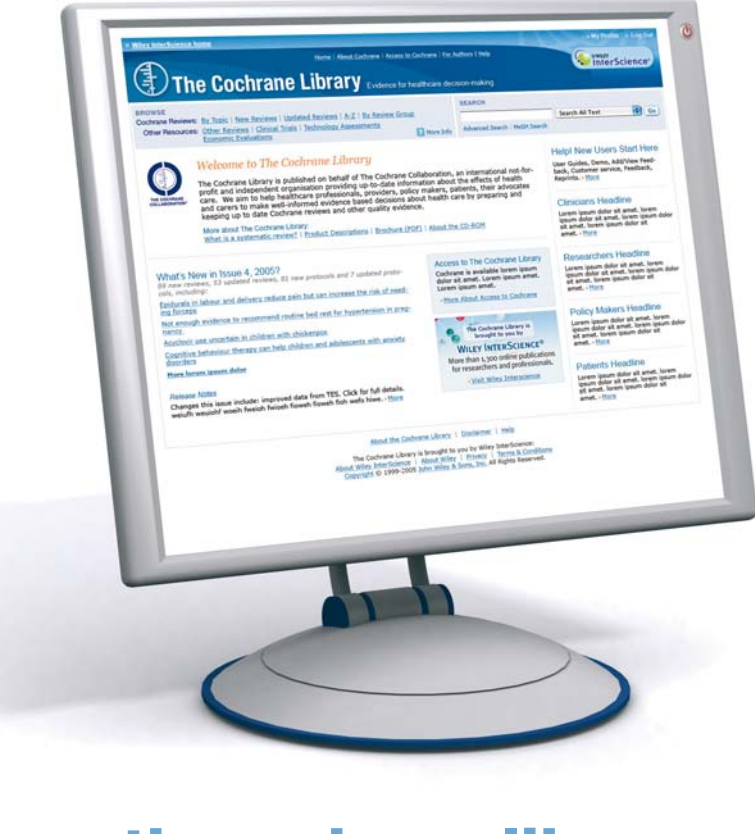

## www.thecochranelibrary.com

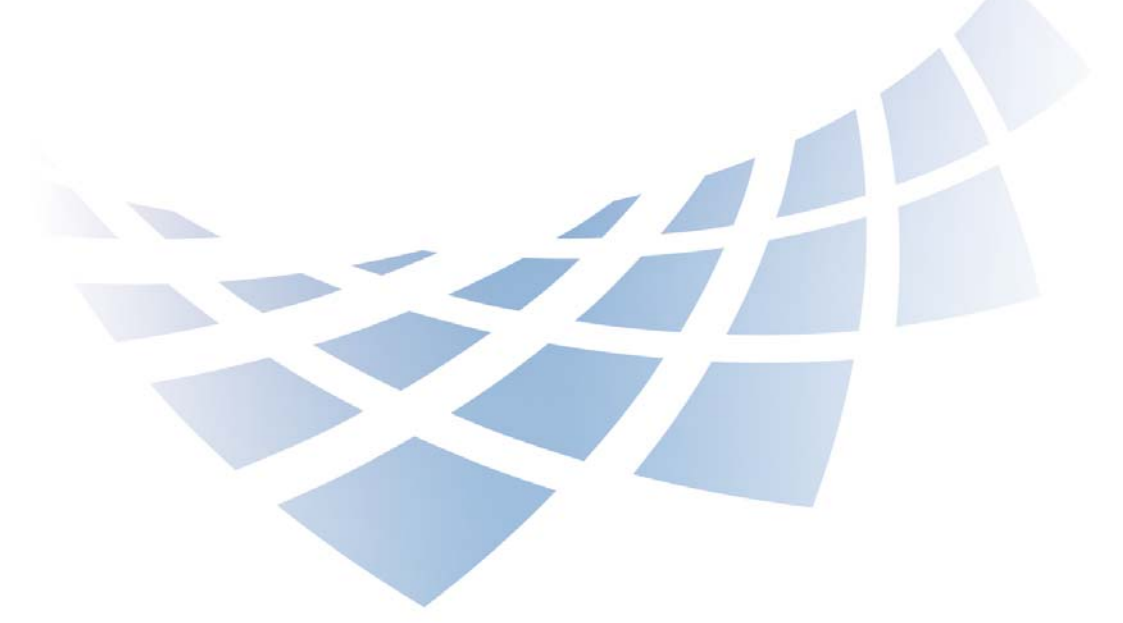

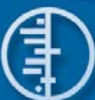

*"Evidence-Based medicine (EBM) is an approach to health care that promotes the collection, interpretation, and integration of valid, important and applicable patientreported, clinician-observed, and research-derived evidence. The best available evidence, moderated by patient circumstances and preferences, is applied to improve the quality of clinical judgments." \**

**The Cochrane Library** brings together in one place research on the effectiveness of healthcare treatments and interventions. It is a recognized and unique source of reliable, independently reviewed and up-to-date information on the effects of interventions in health care. *The Cochrane Library* is recognized as **The Gold Standard** by many publications such as *The Lancet, The New England Journal of Medicine, The British Medical Journal (BMJ),* and *The Journal of the American Medical Association (JAMA).*

**The Cochrane Library** contains thousands of answers to healthcare questions and is updated and expanded every three months. It is published by John Wiley for **The Cochrane Collaboration.**

It is available online via Wiley InterScience and on CD-ROM

## www.thecochranelibrary.com

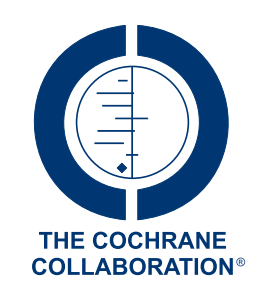

**The Cochrane Collaboration** is an international organisation that aims to help people make well-informed decisions about health care by preparing, maintaining and promoting the accessibility of systematic reviews on the effects of healthcare interventions.

\* Source: McKibbon, K.A. et al (1995).The medical literature as a resource for evidence based care. Working paper from the Health Information Research Unit, McMaster University, Ontario, Canada.

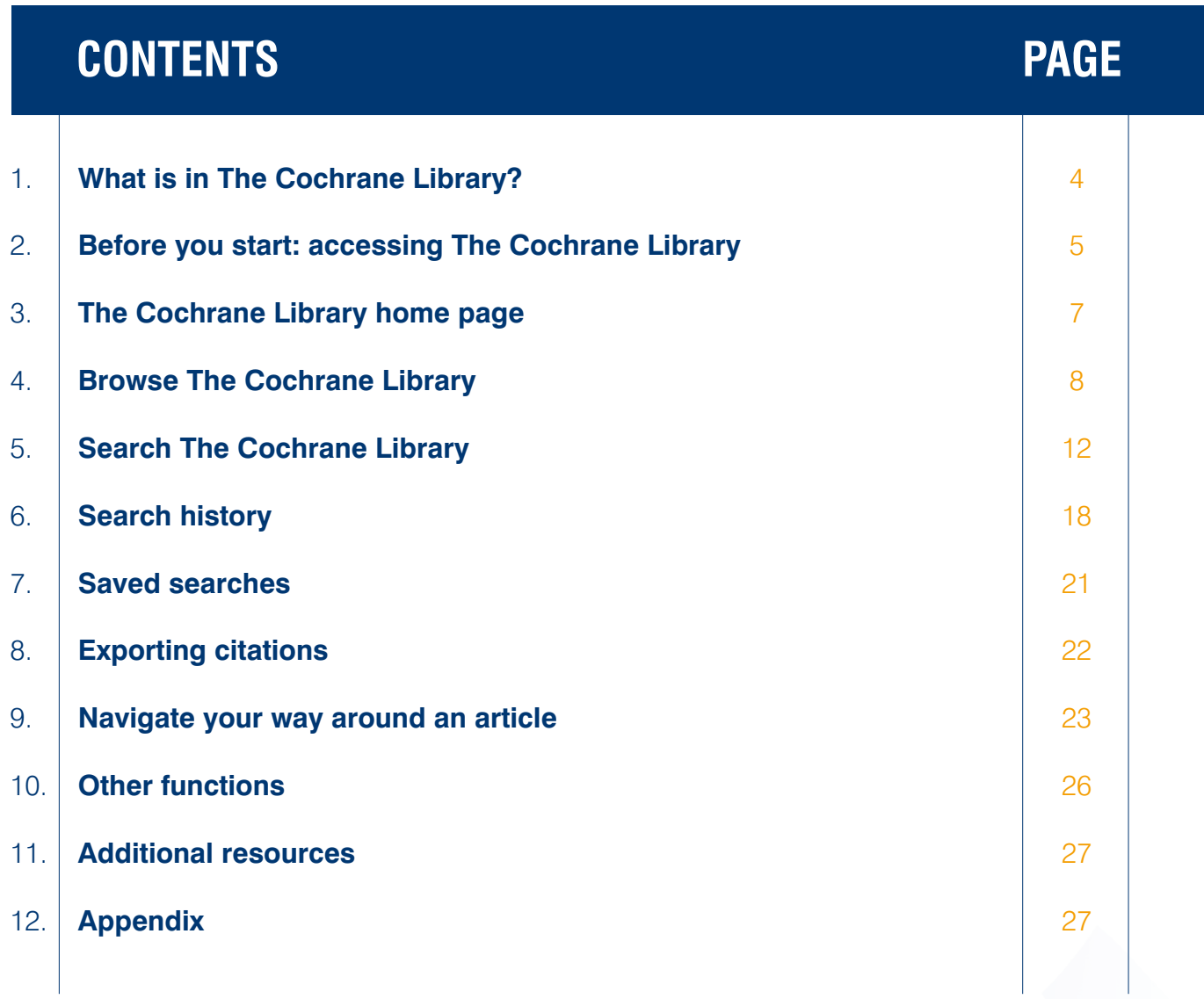

## 1. What is in The Cochrane Library?

**The Cochrane Library** is a collection of databases that will help you find reliable evidence about the effects of health care. It incorporates not only hundreds of medical conditions but also diverse topics such as injury prevention, alternative remedies, and natural treatments to alleviate ill health.

#### **Cochrane Database of Systematic Reviews (Cochrane Reviews)**

*Cochrane Systematic Reviews* investigate the effects of interventions for prevention, treatment and rehabilitation in a healthcare setting. They are designed to facilitate the choices that doctors, policy makers, patients and others face in health care. Most *Cochrane Reviews* are based on randomized controlled trials but other types of evidence may also be taken into account, if appropriate.

Each review addresses a clearly formulated question, for example; can antibiotics help in alleviating the symptoms of a sore throat? The research is reviewed using stringent guidelines to establish whether or not there is conclusive evidence about a specific treatment.

#### If there is no review on a specific topic, the other databases in The Cochrane Library will provide **information on other good quality reviews and randomized trials.**

#### **Database of Abstracts of Reviews of Effects (Other Reviews)**

Complements The Cochrane Reviews by quality-assessing and summarising reviews which have not been carried out by The Cochrane Collaboration. DARE is unique in that it is the only database to contain abstracts of systematic reviews that have been quality assessed. Each abstract includes a summary of the review, together with a critical commentary about the overall quality.

#### **Cochrane Central Register of Controlled Trials (Clinical Trials)**

Includes details of published articles taken from bibliographic databases and other published resources. The records include the title of the article, information on where it was published and, in many cases, the abstract.

#### **Cochrane Database of Methodology Reviews (Methods Reviews)**

Includes the full text of systematic reviews of empirical methodological studies prepared by The Cochrane Collaboration.

#### **Cochrane Methodology Register (Methods Studies)**

Presents a bibliography of publications that report on methods used when conducting controlled trials. It includes journal articles, books and conference proceedings. Articles are taken from MEDLINE and from hand-searches.

#### **Health Technology Assessment Database (Technology Assessments)**

Brings together details of completed and ongoing health technology assessments (studies of the medical, social, ethical and economic implications of healthcare interventions) from around the world. The aim of the database is to improve the quality and cost-effectiveness of health care.

#### **NHS Economic Evaluation Database (Economic Evaluations)**

As healthcare resources are finite, information about both costs and effects are essential to making Evidence-Based decisions about competing healthcare interventions. Information about cost-effectiveness can be difficult to identify, appraise and interpret. NHS EED assists decision-makers by systematically identifying economic evaluations from around the world, appraising their quality and highlighting their relative strengths and weaknesses.

## 2. Before you start: accessing The Cochrane Library

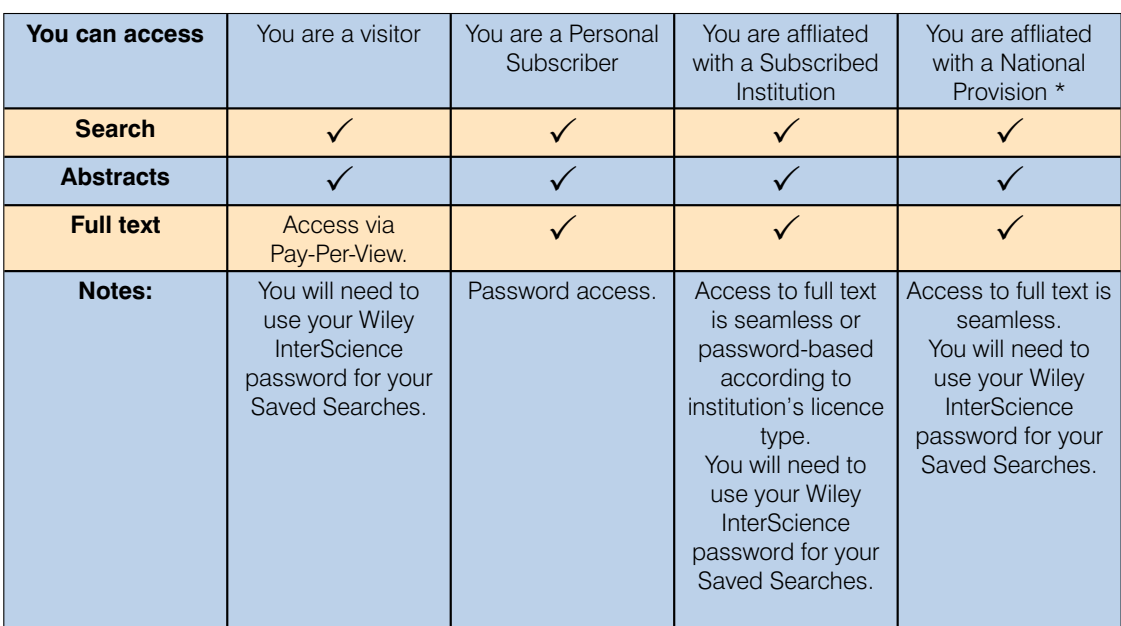

- All visitors to *The Cochrane Library* can search the databases and access Abstract material.
- Subscribers and users affiliated with a Subscribed Institution or National Provision can search the databases and access full-text material.
- \* For a full list of National Provisions (countries or regions where everyone has access) see: http://www3.interscience.wiley.com/cgi-bin/mrwhome/106568753/AccessCochraneLibrary. html#national\_provisions

## 2.1 Your first visit

It will be useful to register with Wiley InterScience. Registration is a simple process that extends a number of benefits and, most importantly, allows you to save searches. You will need to provide basic information: your name, e-mail address, country and area of interest.

**1.** To register go to: www.thecochranelibrary.com.

**2.** Click on **Log In** (top right of your screen); this will take you to the Wiley InterScience Home page.

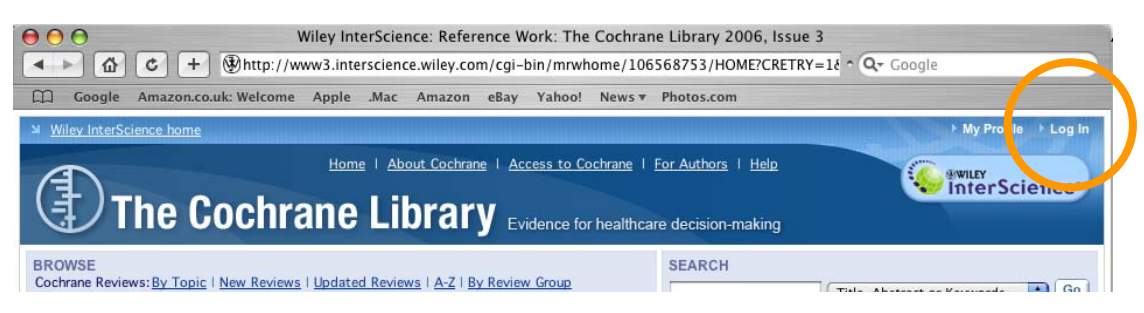

**3.** Click on the **Register Now** Link (top right hand side of your screen).

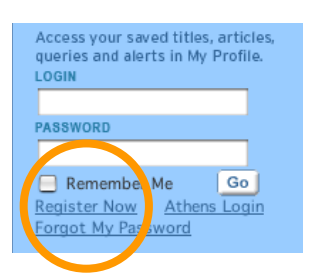

#### **Registration Screen**

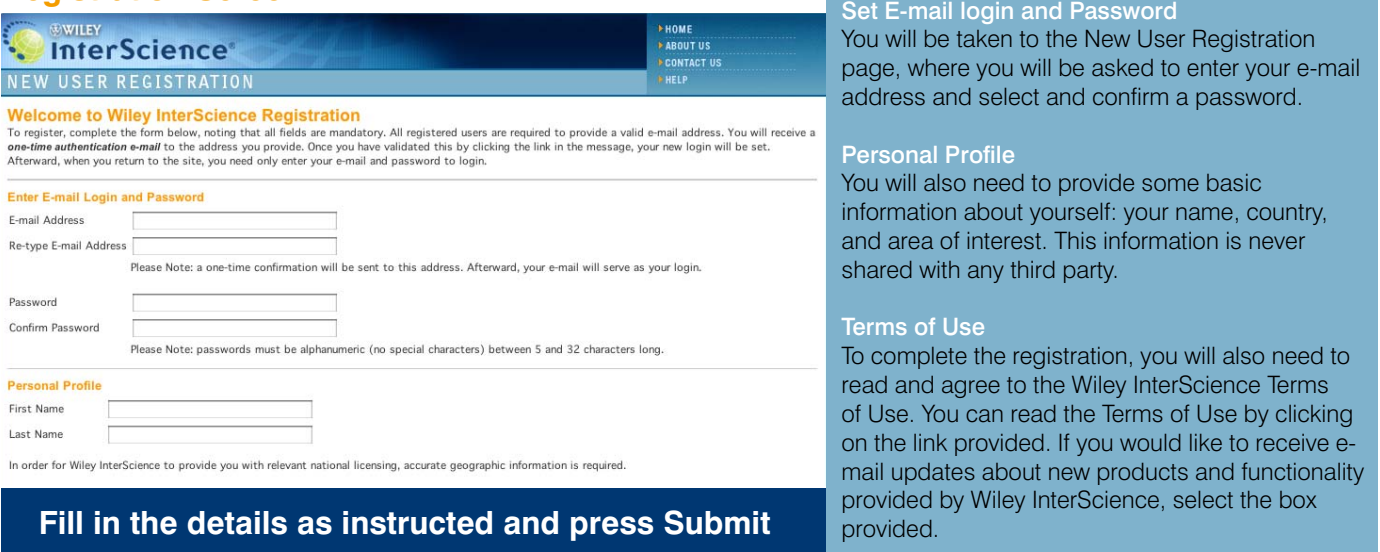

Following registration, an **authentication** e-mail will be sent to the e-mail address you provided. You must click the link in the message (**within 24 hours**) to validate your new login.

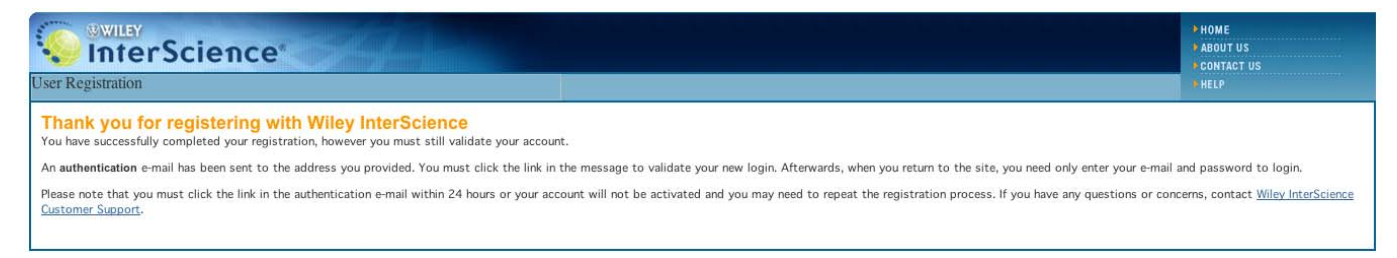

Once you have validated your login, you will be taken to the **My Profile** area which includes your personal navigation bar

## 2.2 Your personal navigation bar

The **My Profile** area allows you to manage you account information (edit login details and password. You are now logged on Wiley InterScience and your name appears at the top of the screen.

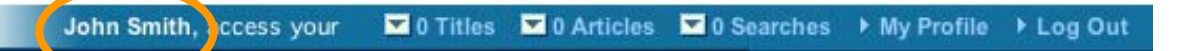

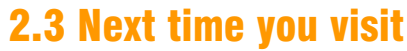

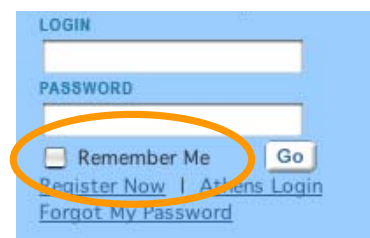

**HINT:** Next time you log in to Wiley InterScience, select the '**Remember Me**' box. This saves your login and password details in a cookie on your computer system. This means next time you visit *The Cochrane Library* from the same computer, you needn't log in. Don't use this option if you are on a shared or public computer.

## 2.4 Accessing The Cochrane Library

Go to **Search** box, select **Publication Titles**, type **Cochrane** and press **Go. Title Search Results** 

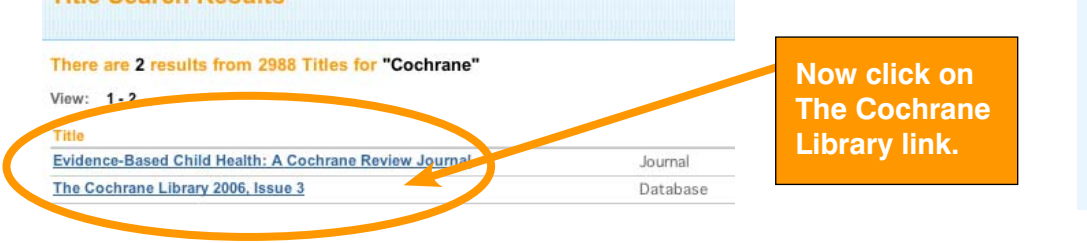

#### **SEARCH**

To search across all articles, chapters or protocols - select All Content. If you are looking for a specific publication (e.g., journal, book, database), select the Publication Title option.

 $\sqrt{G_0}$ 

All Content **O** Publication Titles

Cochrane **Advanced Search** CrossRef / Google Search Acronym Finder

## 3. The Cochrane Library home page

You are now on The Cochrane Library home page. Here you will find links to Browse and Search functionalities, links to more information about The Cochrane Collaboration and product descriptions.

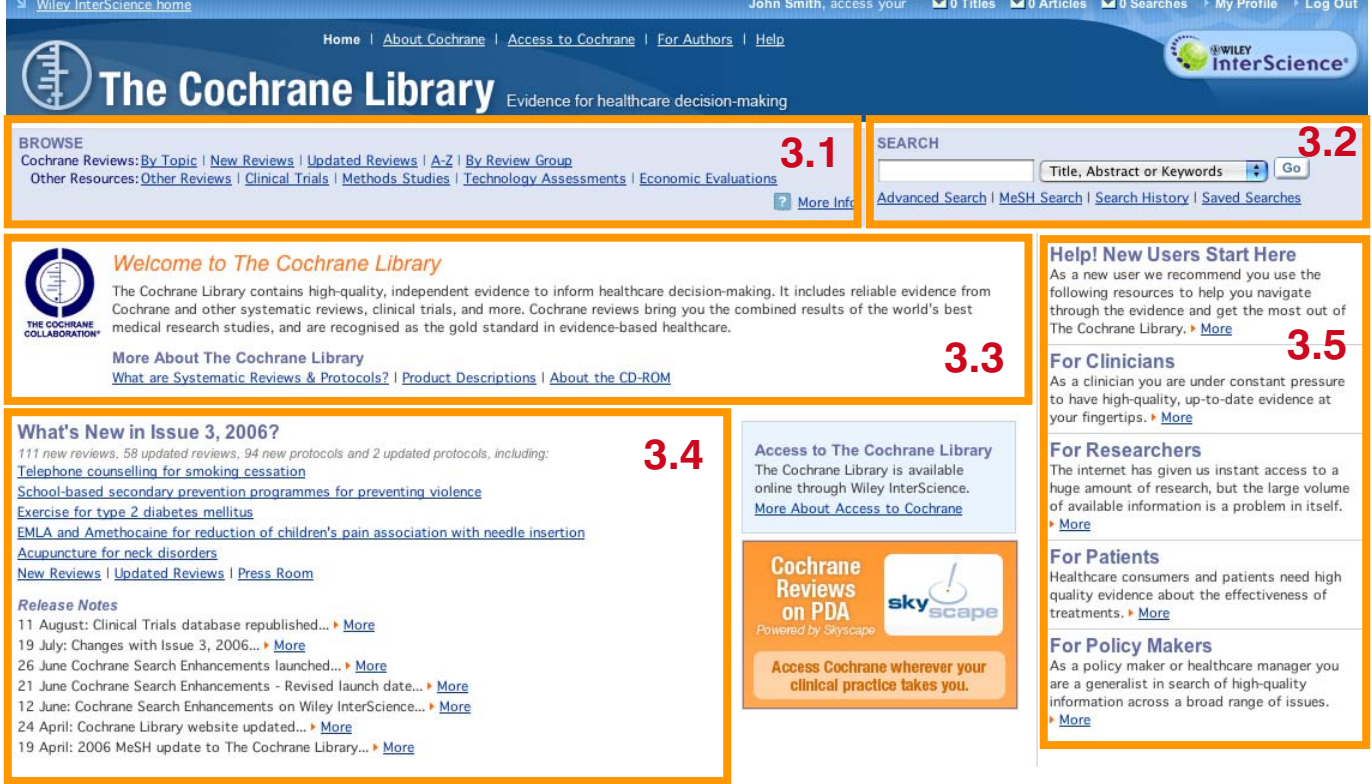

### **3.1 Browse:**

You can browse the different databases that make up The Library by selecting these links.

#### **3.2 Search** *The Cochrane Library***:**

All your search links can be found in this box. You can perform a **Quick Search**, using the **Search box** provided, or you can link to a **MeSH** (Medical Subject Headings) **indexing Search**, an **Advanced Search**, or go to your **Search History**, **Saved Searches** and **Search Tips**.

#### **3.3 More information about The Cochrane Collaboration:**

Use this section to find out about The Cochrane Collaboration and **The Cochrane Library**.

#### **3.4 The latest headlines:**

This offers quick links to a selection of the latest Reviews, Protocols and updates as well as any news, such as search enhancements.

#### **3.5 Information for users:**

This section provides useful information for different user groups.

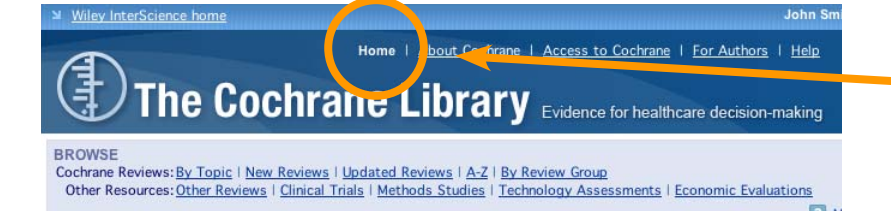

**HINT:** You can always return to the home page of The Cochrane Library by clicking the **Home** tab.

## 4. Browse The Cochrane Library

#### **BROWSE**

Cochrane Reviews: By Topic | New Reviews | Updated Reviews | A-Z | By Review Group Other Resources: Other Reviews | Clinical Trials | Methods Studies | Technology Assessments | Economic Evaluations

**2** More Info

Use the **Browse** function to view *Cochrane Reviews* by Topic, New Reviews, Updated Reviews, in alphabetical order or by Review Group.

### 4.1 Browse The Cochrane Database of Systematic Reviews (Cochrane Reviews):

#### **What is a systematic review?**

A systematic review identifies an intervention for a specific disease or other problem in health care, and determines whether this intervention works. To do this, authors locate, appraise and synthesize evidence from as many relevant scientific studies as possible. They summarize conclusions about effectiveness, and provide a unique collation of the known evidence on a given topic, so that others can easily review the primary studies for any intervention.

#### 4.1.1 Browse by topic

You can browse through the topic lists of the different Cochrane Review Groups. To do this, select **By Topic.**

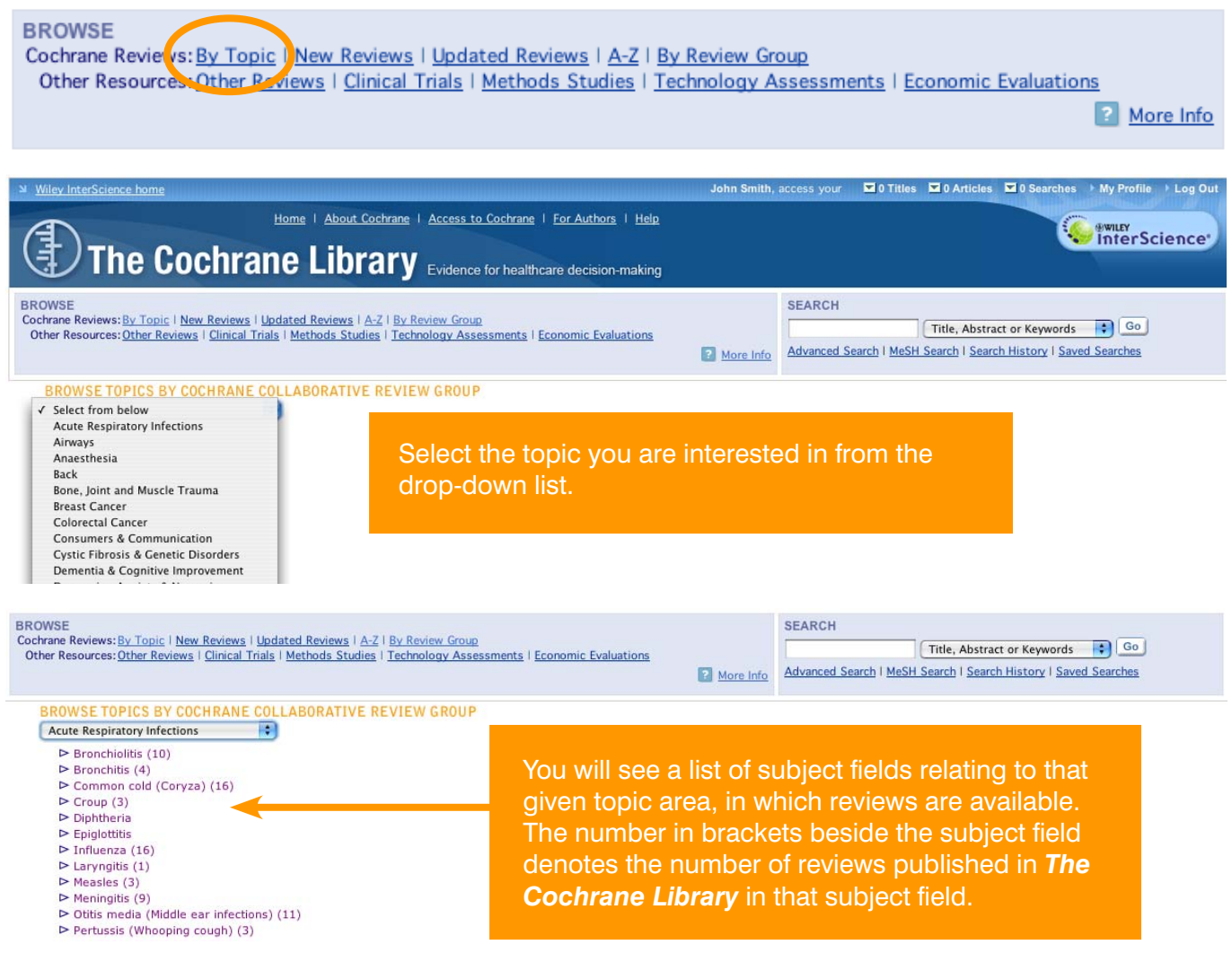

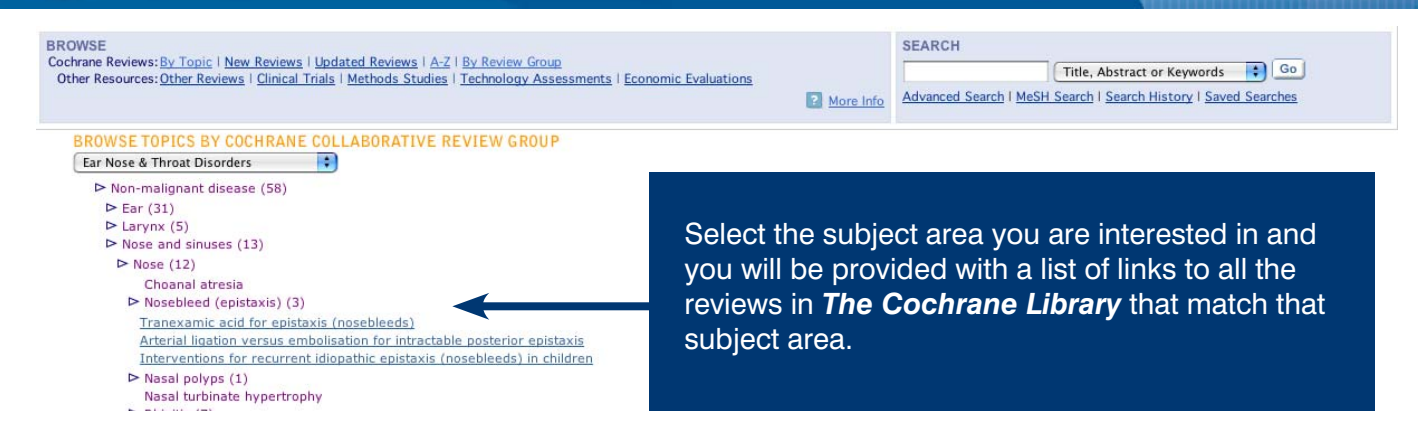

### 4.1.2 Browse The Cochrane Reviews by other criteria

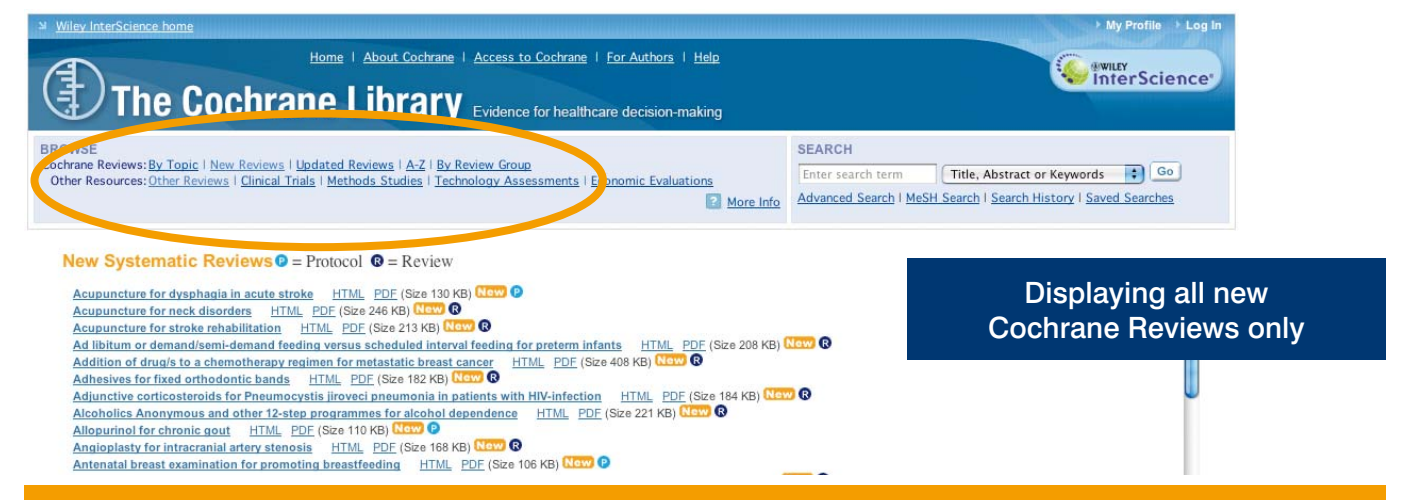

#### **Use the links provided to browse The Cochrane Systematic Reviews by other criteria:**

- **New Reviews** (if you only want to view new Cochrane Reviews)
- **Updated Reviews** (if you want to check the updates on exiting reviews)
- **A-Z** (to display a list of all reviews in alphabetical order)
- By Review Group (to see all the reviews written by a specific Cochrane Review Group for example The Eyes and Vision Review Group)

### 4.1.3 Understanding the review status

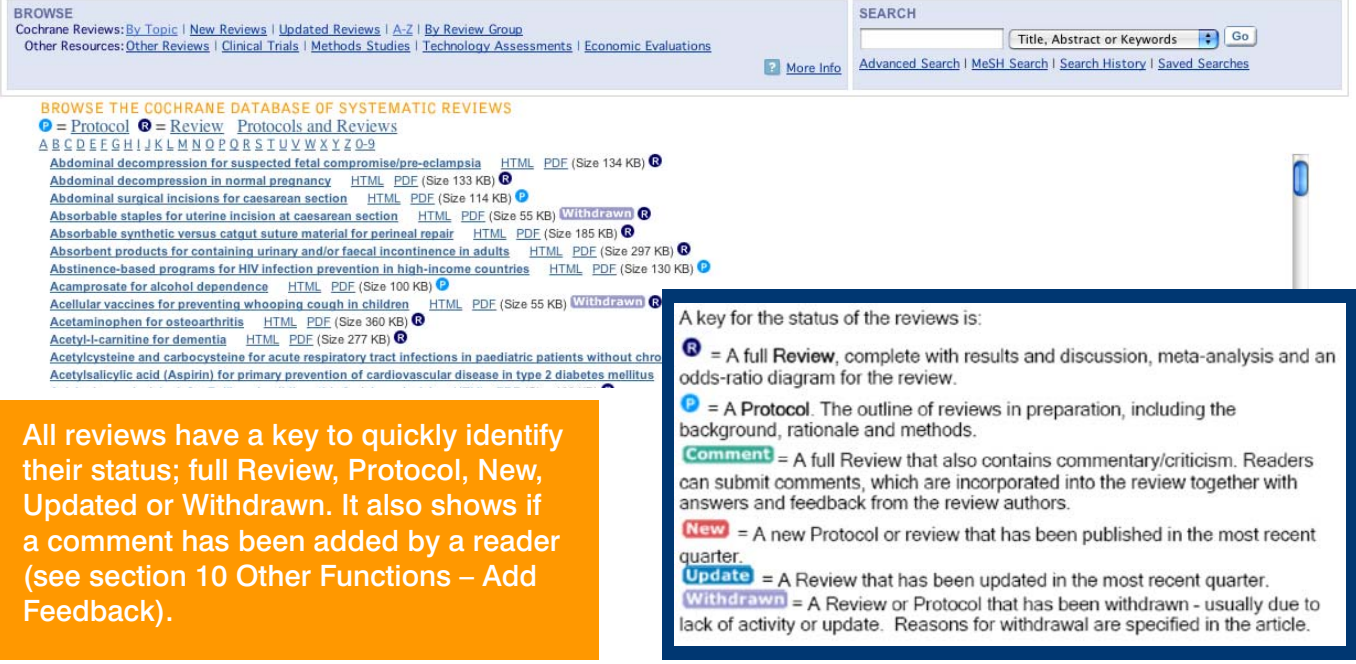

### 4.2 Browse the other resources in The Cochrane Library

You can also browse the other databases by clicking on the links provided.

**BROWSE** 

Cochrane Reviewer By Topic I New Reviews | Opgated Reviews | A-Z | by Review Group

Other Resources: Other Reviews | Clinical Trials | Methods Studies | Technology Assessments | Economic Evaluations

## **4.2.1 Database of Abstracts of Reviews of Effects (Other Reviews)**

ABCDEFGHIJKLMNOPORSTUVWXYZ0-9

Abciximab: a new antiaggregant used in angioplasty (Structured abstract) Abciximab as adjunctive therapy to reperfusion in acute ST-segment elevation myocardial infarction: a meta-analysis of randomized trials (Structured abstract)

Abdominal massage therapy for chronic constipation: a systematic review of controlled clinical trials (Structured abstract) Abdominal myomectomy for infertility: a comprehensive review (Structured abstract) Abdominal symptoms: do they disappear after cholecystectomy? (Provisional record)

This is the only database to contain abstracts of systematic reviews that have been quality assessed. Each abstract includes a summary of the review and a critical commentary about the overall quality. The database is a key resource for busy decision makers and can help answer questions about the effects of specific interventions.

### **4.2.2 Cochrane Central Register of Controlled Trials (Clinical Trials)**

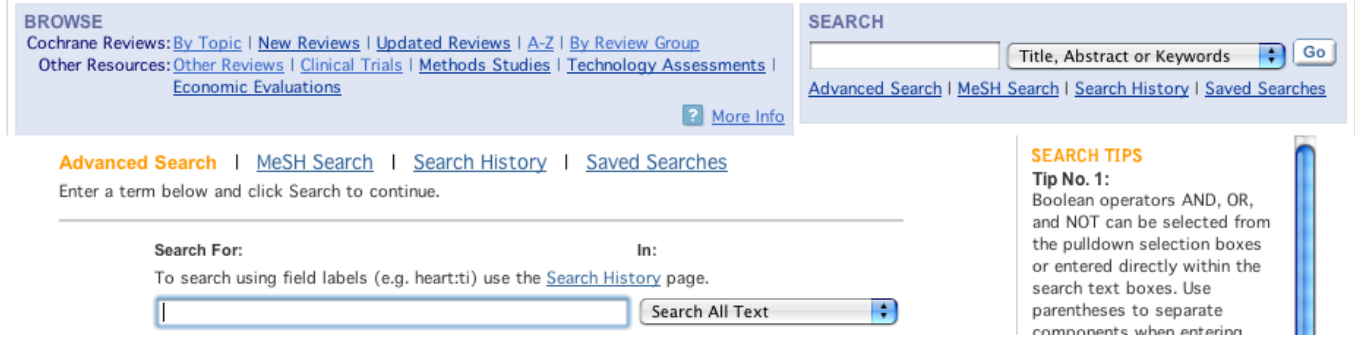

It presents details of published articles taken from bibliographic databases (notably MEDLINE and EMBASE) and other published and unpublished sources and includes the title, information on where the article was published (bibliographic details) and, in many cases, a summary of the article. No browse list is included for **Clinical Trials** due to the huge size of the index. The **Clinical Trials** browse link accesses The Cochrane Library's Advanced Search, which allows you to limit the database selection to **Clinical Trials** and search for specific terms.

### **4.2.3 Cochrane Database of Methodology Reviews (Methods Reviews)**

This contains two types of documents: Cochrane Methods Reviews and Protocols. Methods Reviews are full-text systematic reviews of methodological studies. The reviews are both highly structured and systematic. Each review covers a specific and well-defined area of methodology.

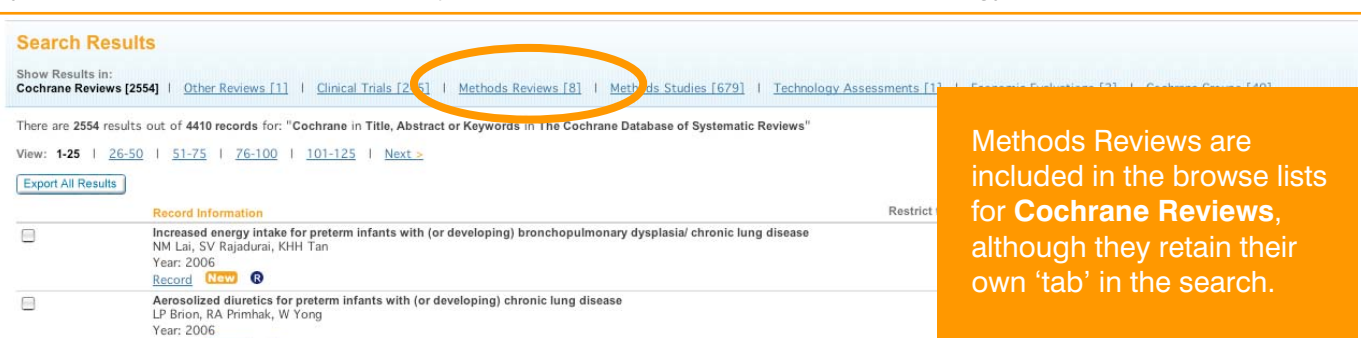

**2** More Info

### **4.2.4 Cochrane Methodology Register (Methods Studies)**

The Cochrane Methodology Register is a bibliography of publications which report on methods used in the conduct of controlled trials. It includes journal articles, books and conference proceedings from the MEDLINE database and from hand searches.

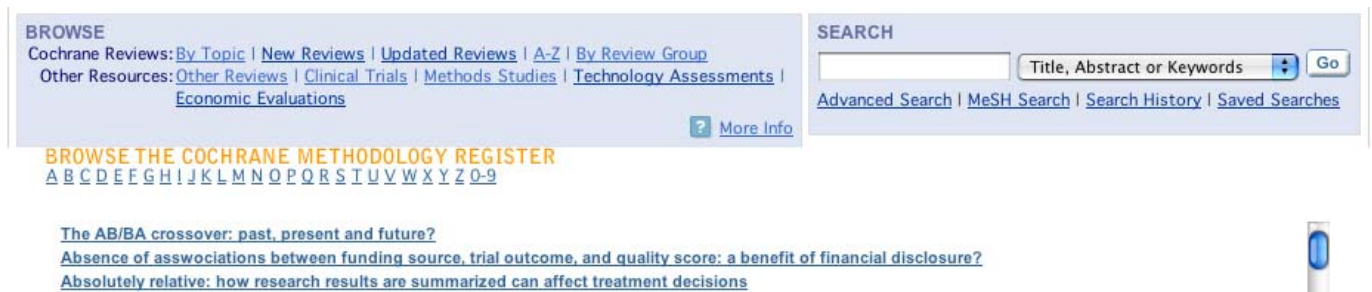

### **4.2.5 Health Technology Assessment Database (Technology Assessments)**

This database brings together details of completed and ongoing health technology assessments (studies of the medical, social, ethical and economic implications of healthcare interventions) from around the world. The aim of the database is to improve the quality and cost-effectiveness of health care.

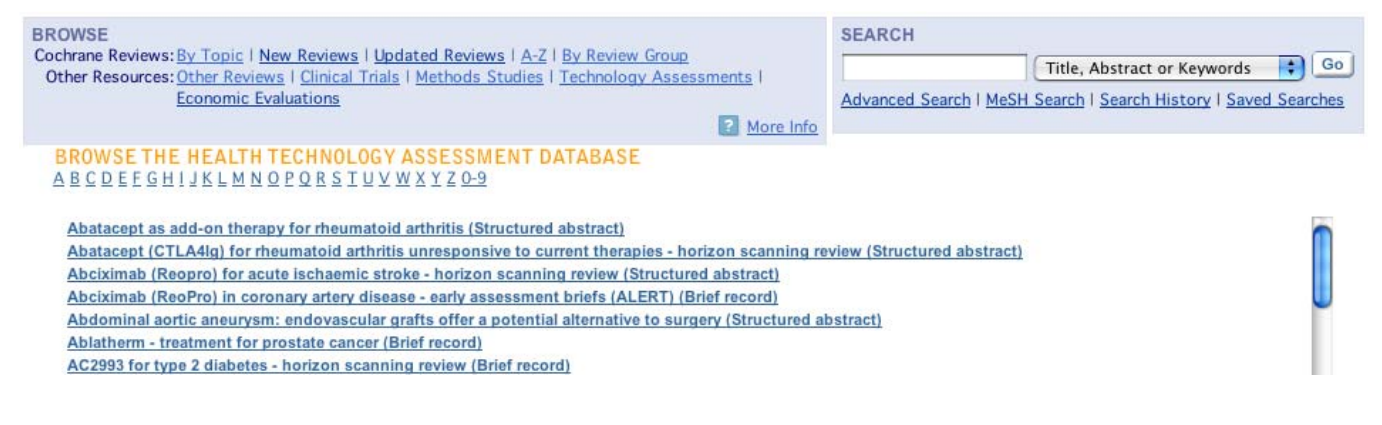

### **4.2.6 NHS Economic Evaluation Database (Economic Evaluations)**

As healthcare resources are finite, information about both costs and effects are essential to making Evidence-Based decisions about competing healthcare interventions. The database contains over 5000 abstracts of quality-assessed economic evaluations.

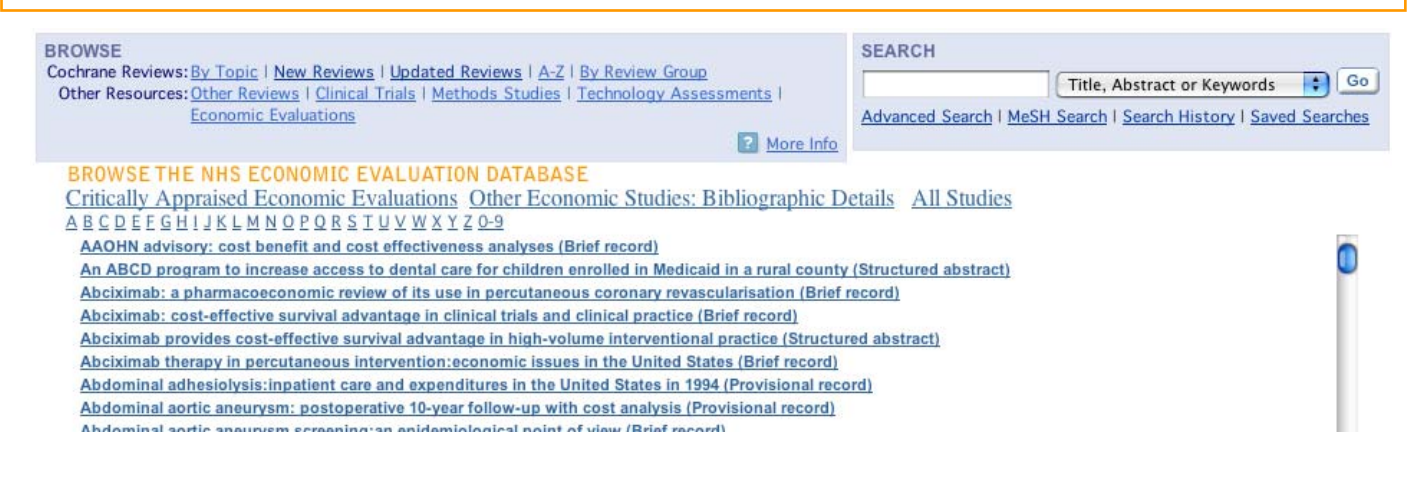

## 5. Search The Cochrane Library

**SEARCH**  $\lceil \cdot \rceil$  Go  $\rfloor$ Title, Abstract or Keywords Advanced Search | MeSH Search | Search History | Saved Searches

**The Cochrane Library** allows for a number of different search types, designed to allow you to be as broad, or as narrow as your information requirements dictate.

### **5.1 Quick Search**

To perform a quick search, simply enter your search term in the **Search** box. By default the search is by Title, Abstract or Keywords, but you can select other options by clicking on the pull-down menu.

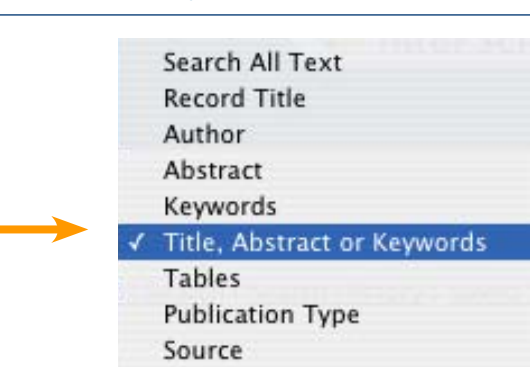

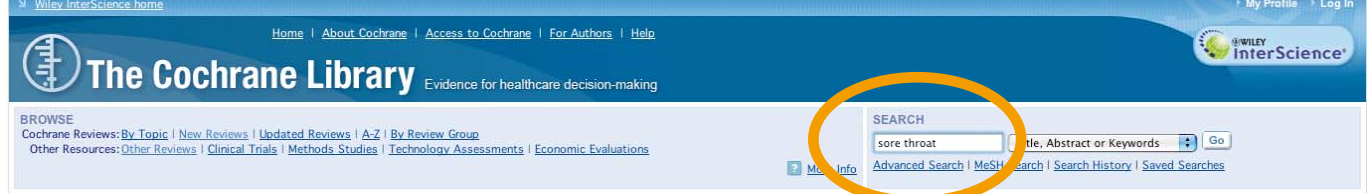

### **Example Quick Search**

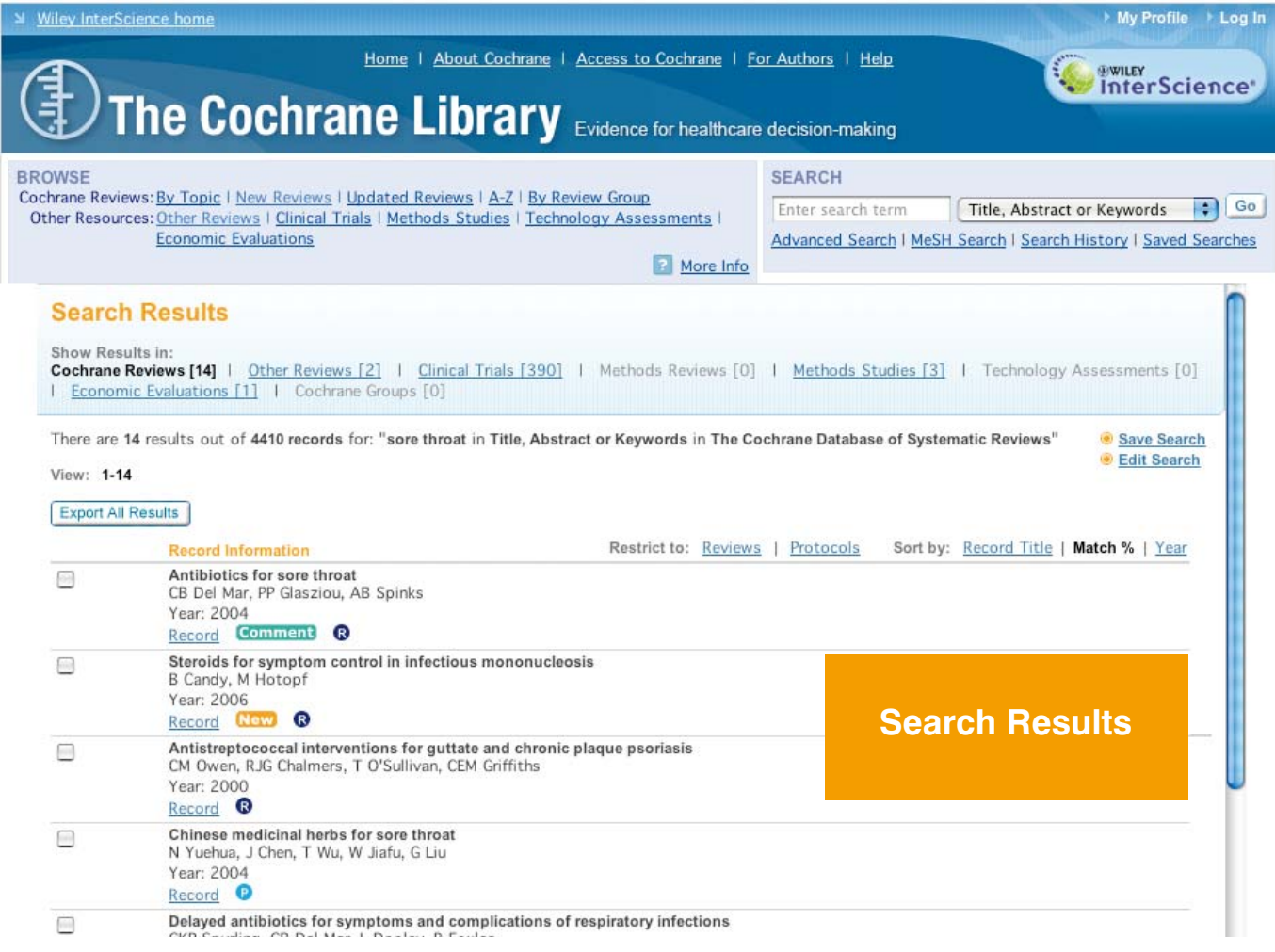

## 5.2 Advanced Search

The advanced search allows you to refine your search in a number of ways.

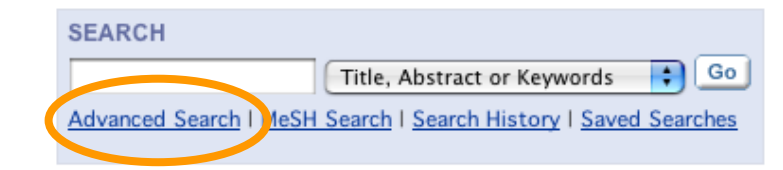

**1)** You can use the pull-down menus

#### Advanced Search | MeSH Search | Search History | Saved Searches Enter a term below and click Search to continue.

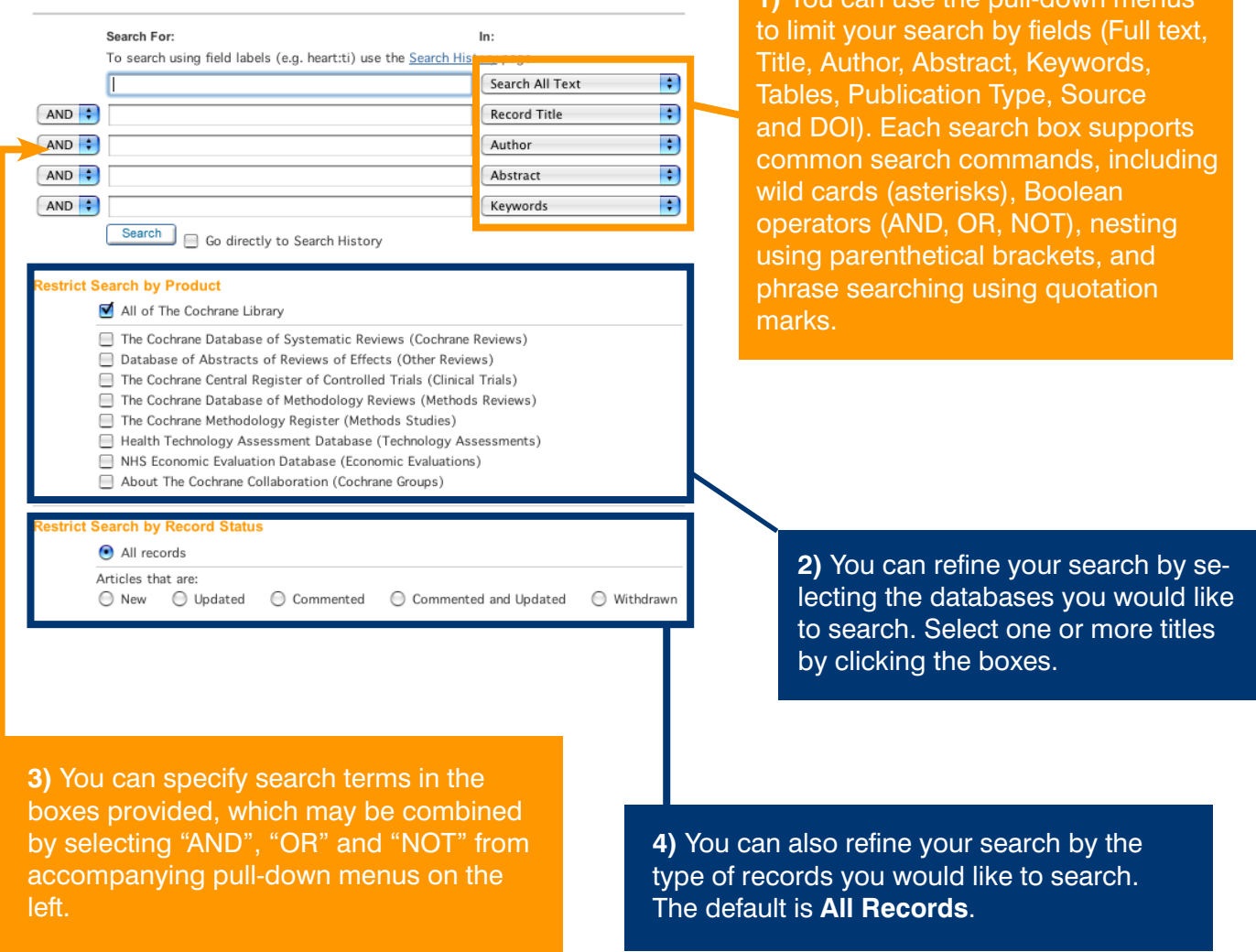

### NB: More search tips are included in the Appendix Section.

#### **Search example:**

You want to search for information on atypical drugs that have antipsychotic properties used in the treatment of schizophrenia. One means of searching for this information is to enter the following:

#### Advanced Search | MeSH Search | Search History | Saved Searches Enter a term below and click Search to continue. Search For: In: To search using field labels (e.g. heart:ti) use the Search History page. Search All Text schizo\* **Your search terms are connected by**   $AND$ <sup>:</sup> drugs Search All Text **'AND'**  $AND \div$ atypical You have selected to search across AND ÷ antipsychotic all text in *The Cochrane Library* for the terms: schizo\*, drugs, atypical  $AND$   $\div$ and antipsychotic. You have also Search truncated schizo\* to search both Go directly to Search History schizophrenia and schizophrenic. **Restrict Search by Product** All of The Cochrane Library The Cochrane Database of Systematic Reviews (Cochrane Reviews) Database of Abstracts of Reviews of Effects (Other Reviews)

You have selected The Cochrane Central Register of Controlled Trials (Clinical Trials) to search across all The Cochrane Database of Methodology Reviews (Methods Reviews) databases in the library. The Cochrane Methodology Register (Methods Studies) Health Technology Assessment Database (Technology Assessments) NHS Economic Evaluation Database (Economic Evaluations) About The Cochrane Collaboration (Cochrane Groups)

#### **Restrict Search by Record Status**

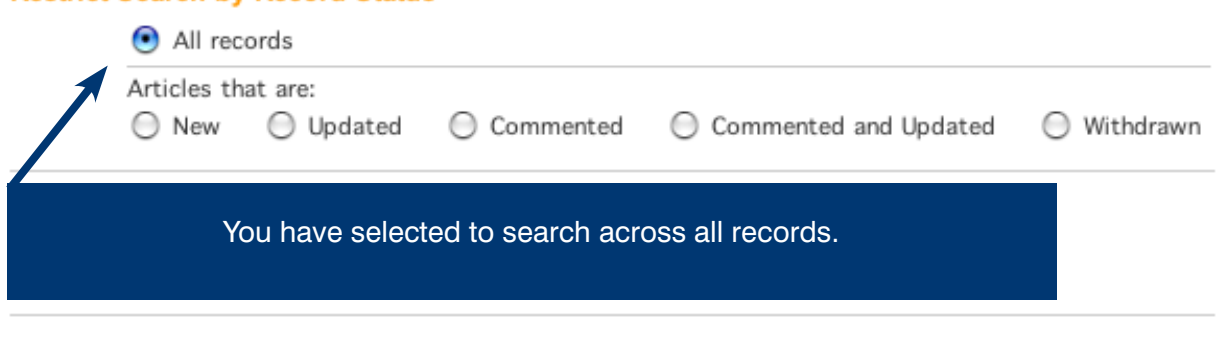

Search

÷

÷

## 5.3 Understanding Search Results

You can toggle between results listed for the different databases in *The Cochrane Library* here. The number in brackets indicates the number of records that match your search in that database. You can see here that there are 76 records in Systematic Reviews, 20 records in Other Reviews and so on. Click on the link to see the results for that database

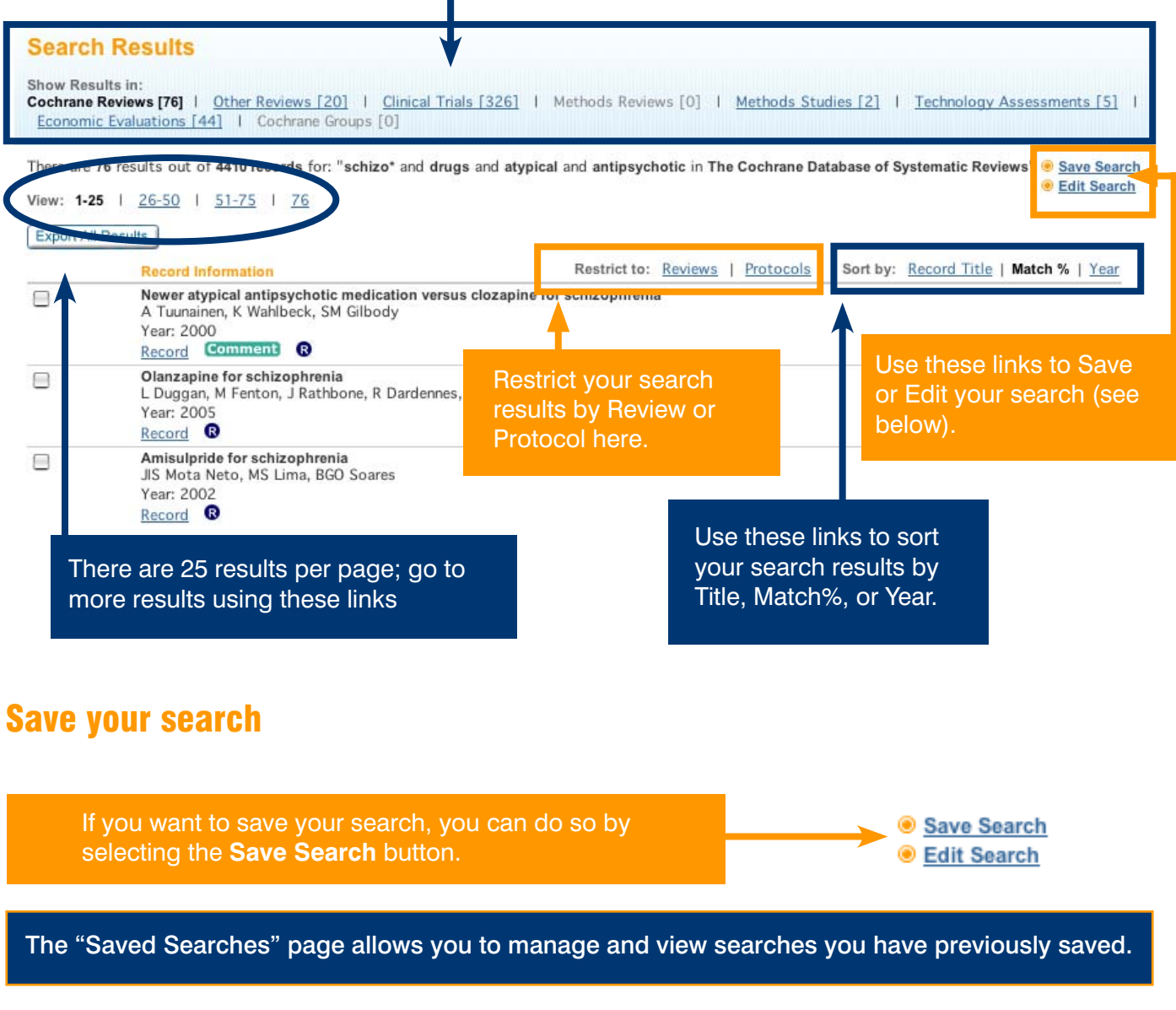

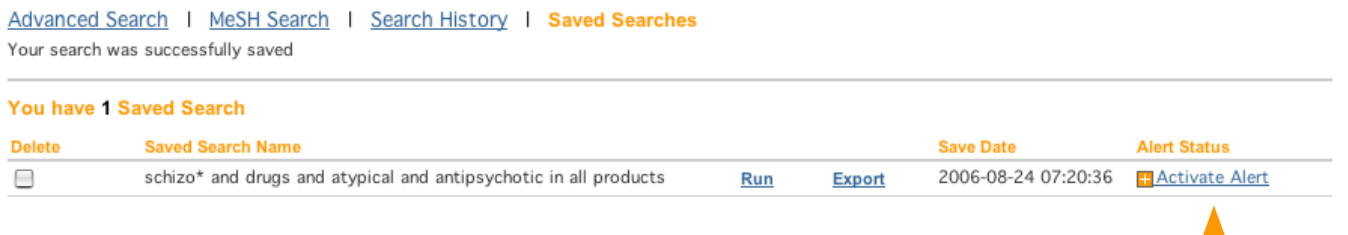

You can also activate alerts. Click **Activate Alert** to be alerted by e-mail on any new or updated record relevant to your search.

## 5.4 MeSH Search (Medical Search Heading)

MeSH is the National Library of Medicine's controlled vocabulary thesaurus. It consists of sets of terms naming descriptors in a hierarchical structure that permits searching at various levels of specificity. Keywords drawn from the MeSH Thesaurus have been attached to many records in *The Cochrane Library*.

The MeSH Thesaurus is organized hierarchically in 'trees', with the lower levels of the trees containing more specific terms. The MeSH search allows searching of the databases in **The Cochrane Library** using the MeSH terms and tree structures (see Appendix for more MeSH search terms).

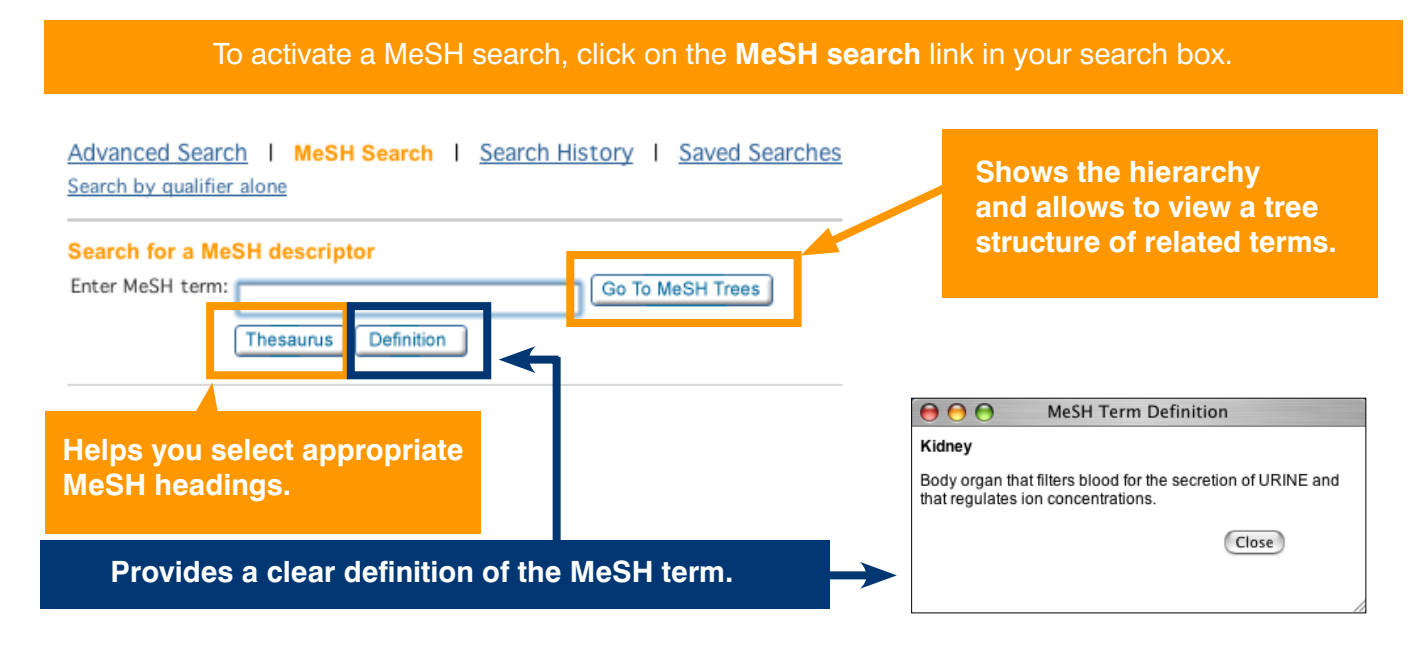

### **Step 1: Using the MeSH Thesaurus**

The Permuted Index is an index of all the words that appear in the MeSH thesaurus. It is used to locate specific MeSH headings.

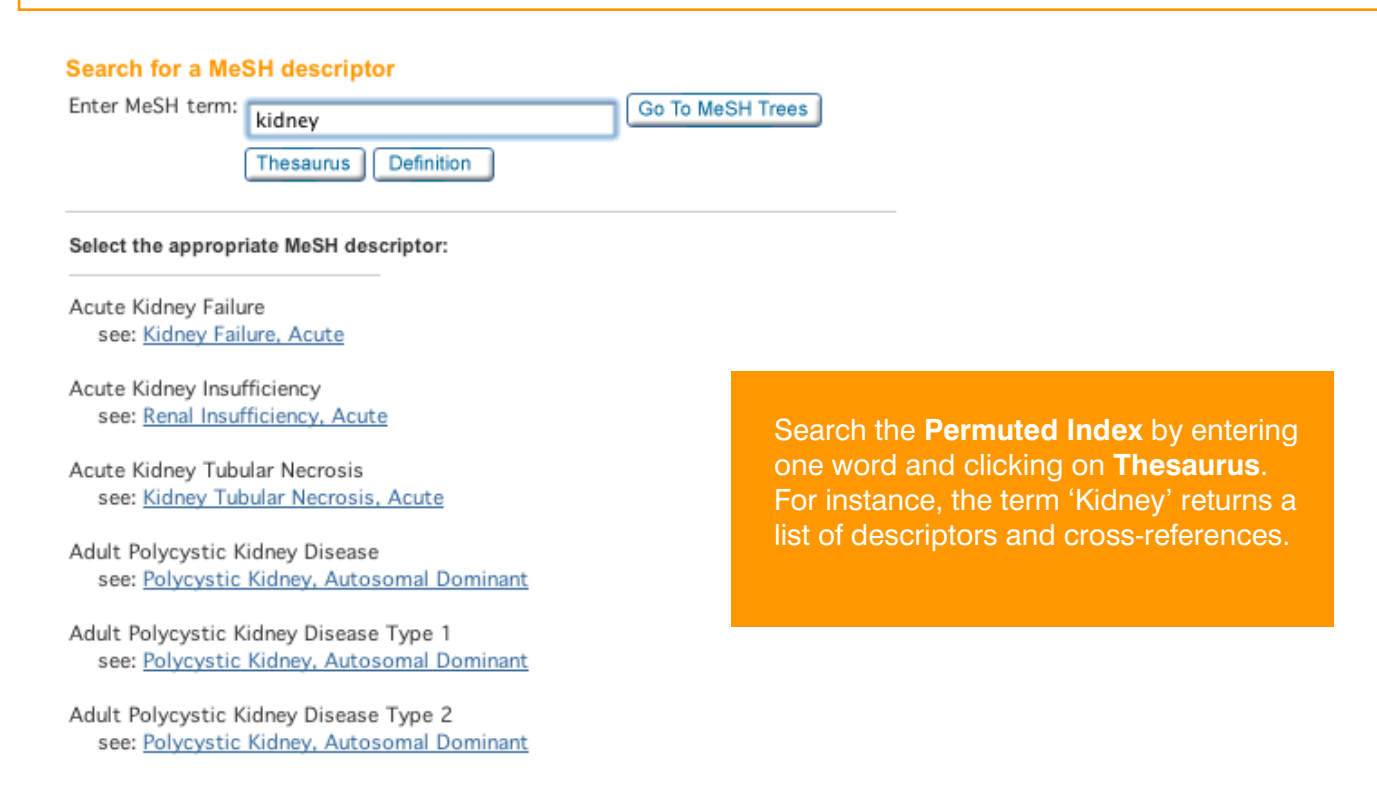

### **Step 2: Finding your way around the MeSH Tree**

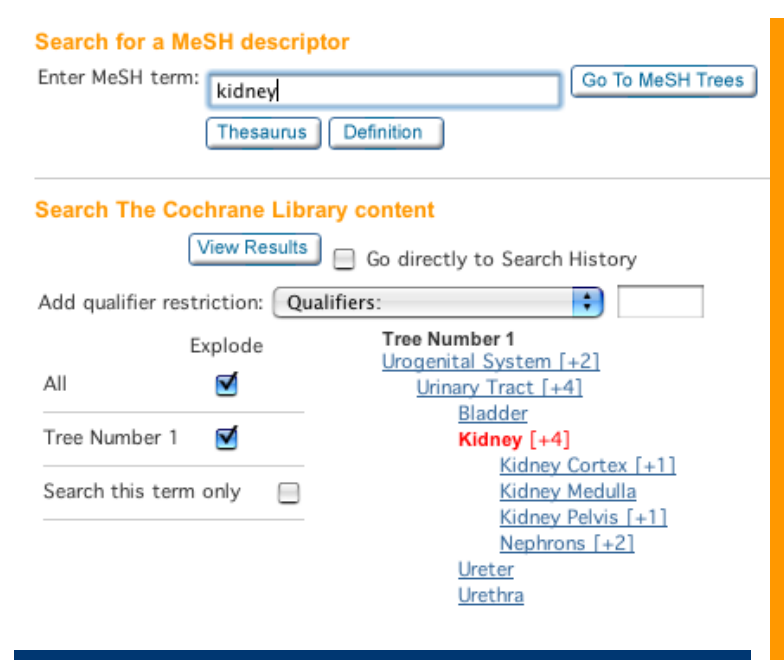

#### **2. Then select your search option**

Once you have selected the term you want to search under, you can choose one of two options.

**Search this term only** will search just for the selected term (the one in red)

The Explode option will automatically include all narrower terms term highlighted in your search as well. This will maximize the records retrieved. For some terms you will have more than one tree. You can select whether you want to explode your search to include all trees, or only those selected by checking the box next to them.

#### **Search for a MeSH descriptor**

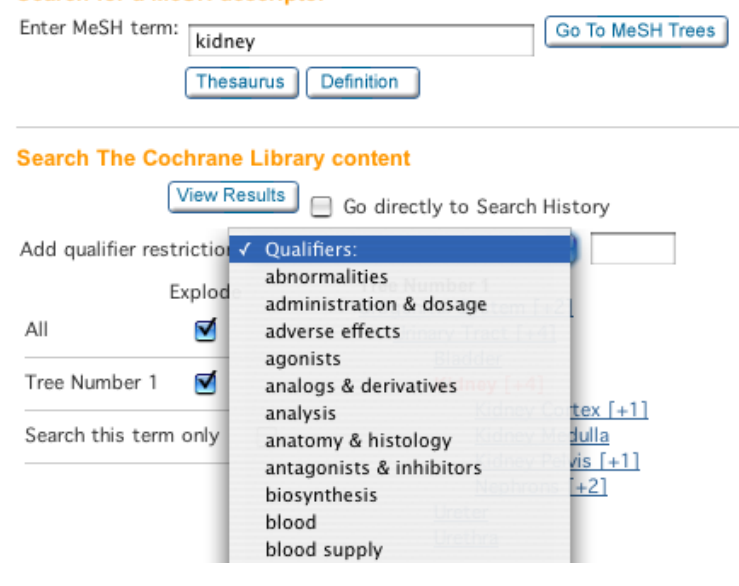

#### **1. First select your search term**

The MeSH tree(s) containing the selected MeSH heading are displayed once a heading has been selected from the Permuted Index. The MeSH trees allow expanding or narrowing the scope of the search, by selection of broader or narrower terms.

To move up to a more general level in a MeSH tree, click on a term that sits higher in the tree. More specific terms are displayed immediately underneath, and just to the right of your selected term (in red).

"Urogenital System" is the broadest term in this tree. If you wanted to move up a level in the MeSH tree and expand the range of your search significantly, you could select this term.

#### **3. Choose search restrictions (if any)**

Once you have selected your search option, decide whether you want to restrict your search by additional qualifiers (selected from the drop-down box or typed into the search box to the right of the drop-down box).

#### **4. Search**

Hit **View Results** to conduct your search.

#### **5. Results**

Results are then presented. (See p.15 for more details on search results screen).

## 6. Search History

Search History provides a history of your searches in your **current** session of *The Cochrane Library.*

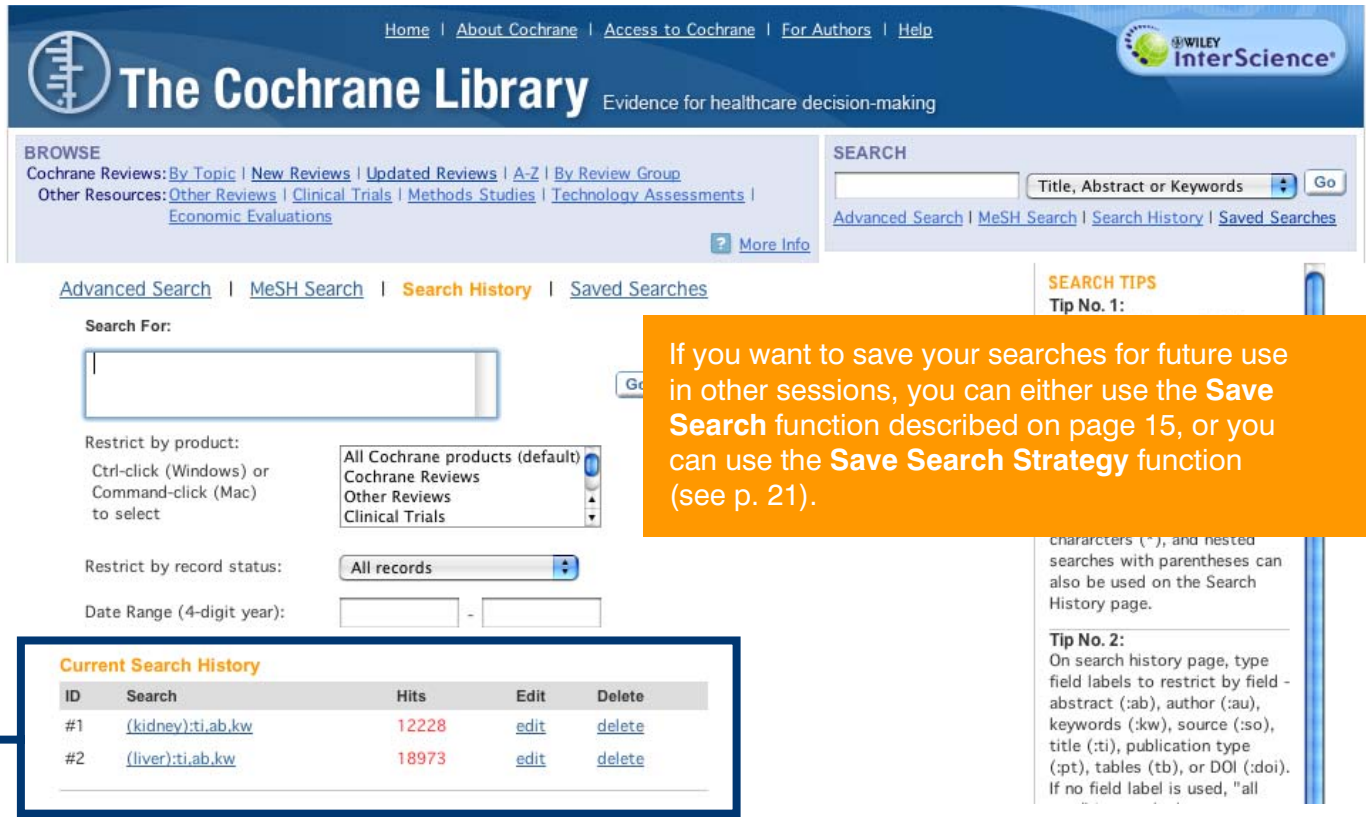

Additional features of *The Cochrane Library* through Wiley InterScience include:

- **Crosset** Links to MEDLINE Abstracts and ISI Web of Science®
- Easy navigation from a reference in a review to the cited journal article
- Wiley InterScience alerting services based on keywords, authors and other parameters, enabling you to stay well-informed of updates in your field
- Links from many CENTRAL records to the corresponding record in **PubMed**

#### **9.1 Search history - combining your search results**

The search history function allows users to combine searches to broaden or further refine their search results. For instance if you were seeking information on childhood obesity, you could run the following search on the Advanced Search function:

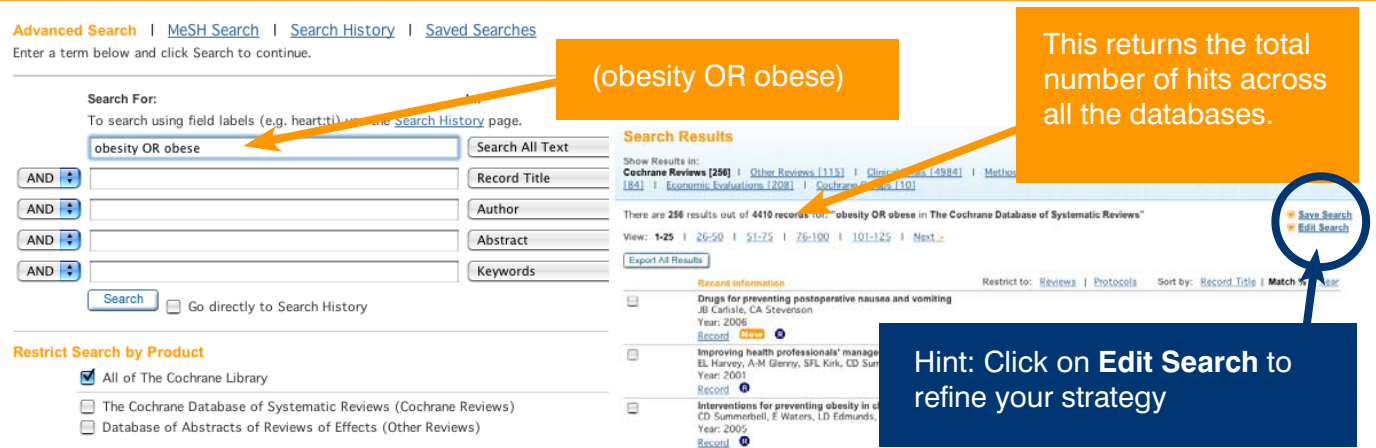

Advanced Search | MeSH Search | Search History | Saved Searches Search by qualifier alone Search for a MeSH descriptor Search for a MeSH description of the MeSH term: Obesity Go To MeSH Trees Thesaurus Definition **Search The Cochrane Library content** View Results | Go directly to Search History Add qualifier restriction: Qualifiers: Explode Tree Number 1

Next, search for the MeSH term Obesity or the word Obesity as a normal text word. This ensures that you find relevant records that aren't attached to the MeSH term.

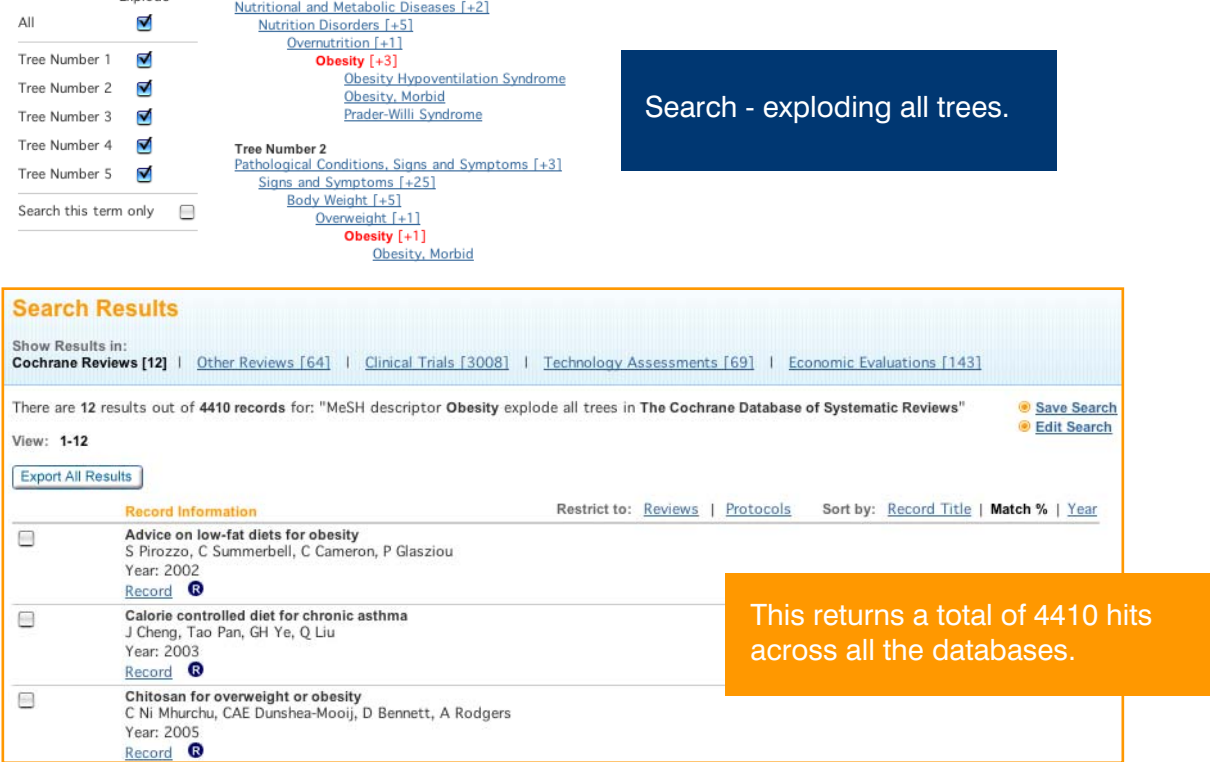

Then, by going to **Search History**, you can combine your previous searches. Your searches will be numbered  $#1$ ,  $#2$  and so on. To combine them enter the  $#$  symbol followed by the search number as per the example:

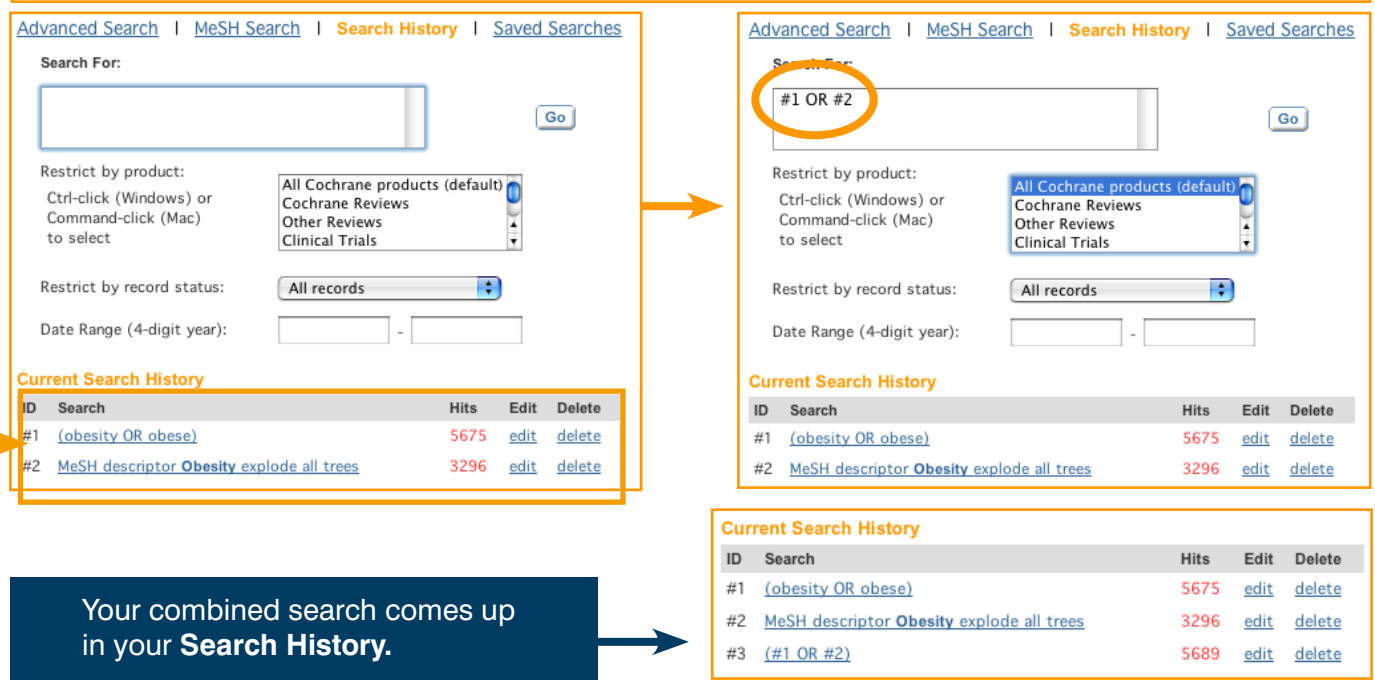

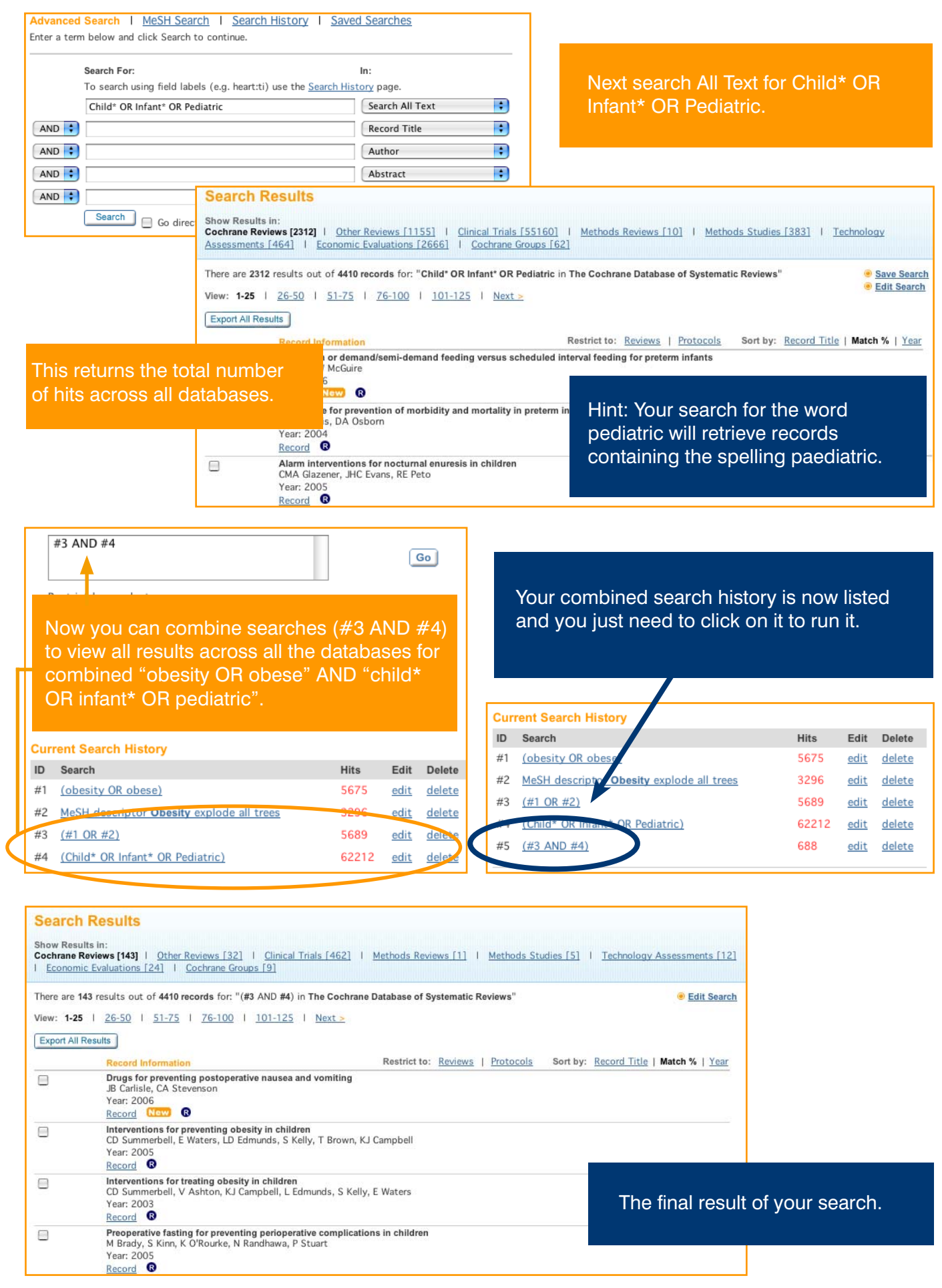

## 7. Saved searches

#### You can save this whole record of **Search History** by clicking on the button **Save Search Strategy**

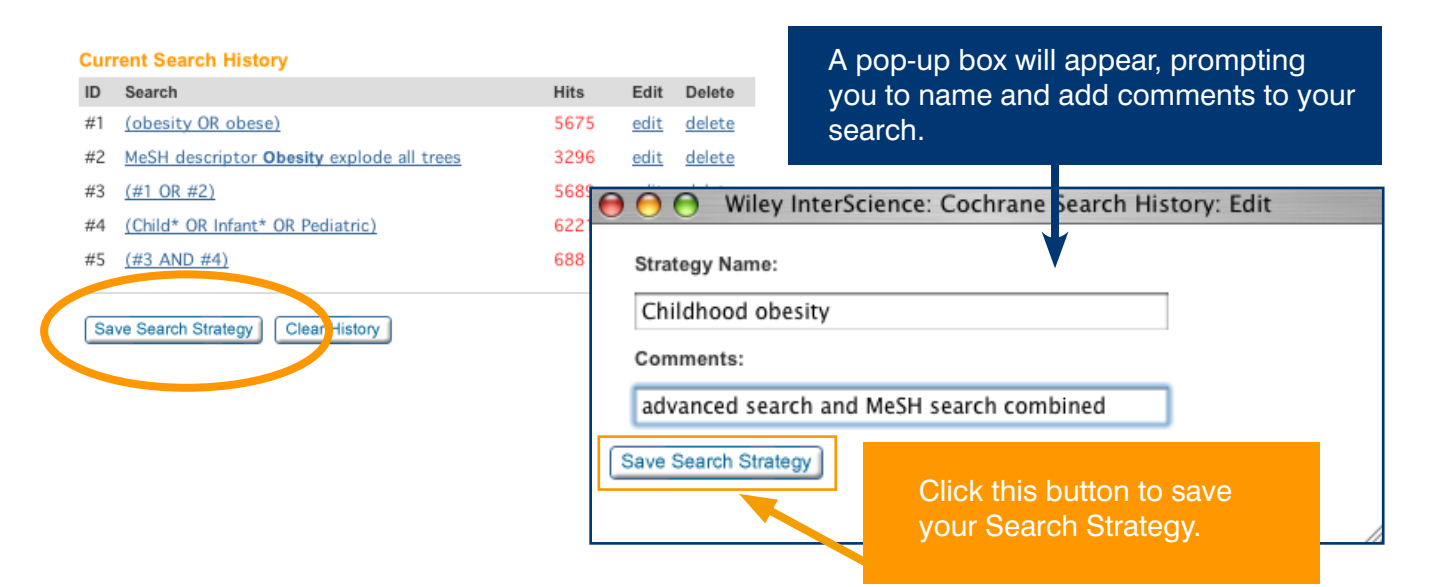

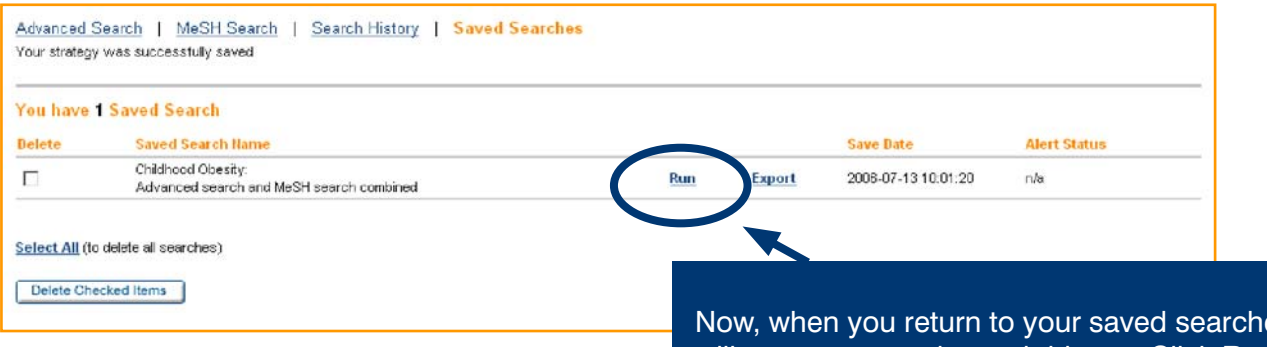

es you will see your saved search history. Click **Run** to return to that search strategy.

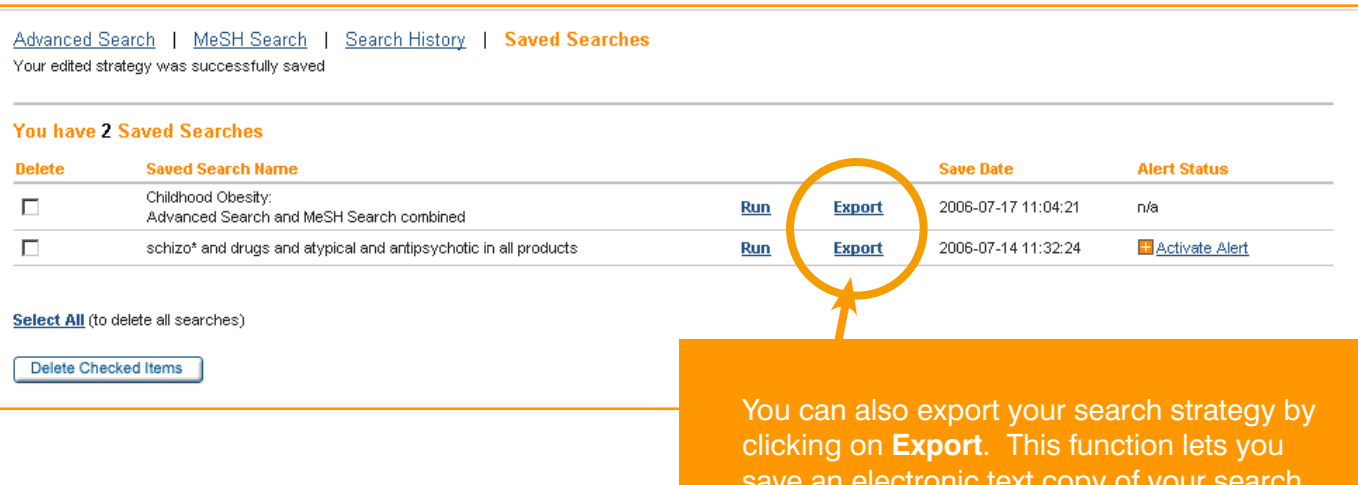

save an electronic text copy of your search history to your local drive.

## 8. Export citations

To export citations for your reference databases (e.g. EndNote), select the records from which you would like citations exported by clicking on the boxes next to them. If you want to export all on that page, click the 'Select All' option at the bottom of the page. To export those selected, click the 'Export Selected Citations' button.

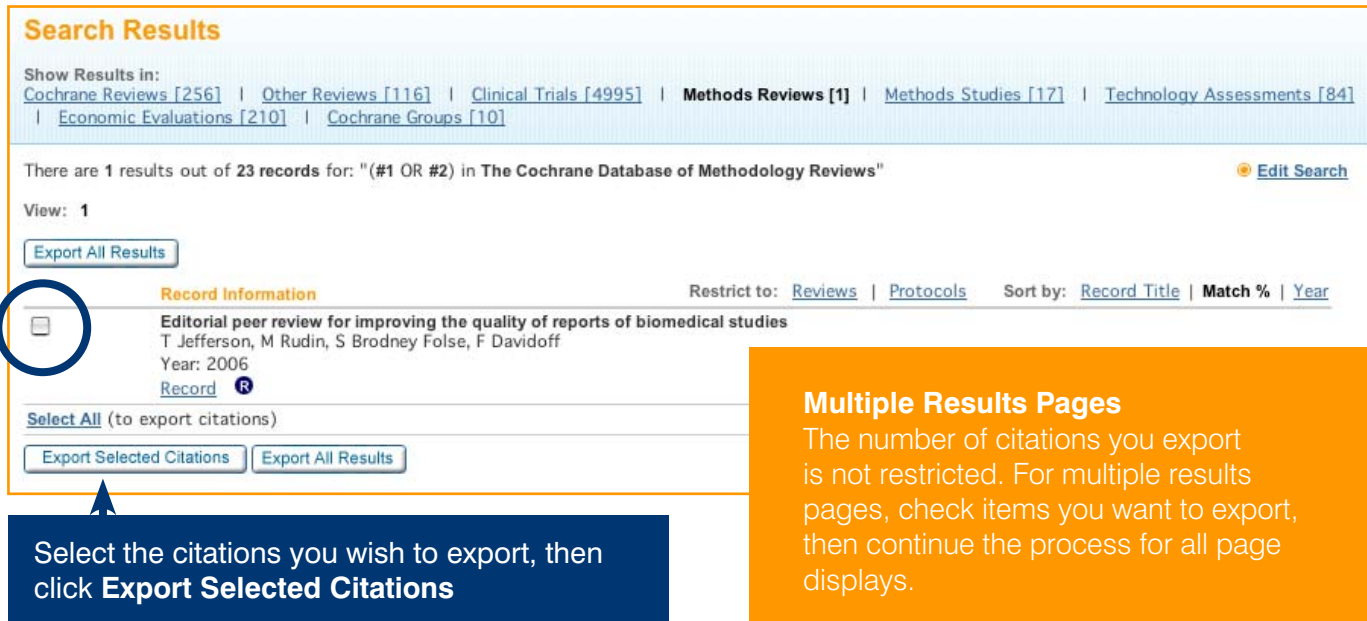

You will be prompted to select your Export Type and File Type from the drop-down menus:

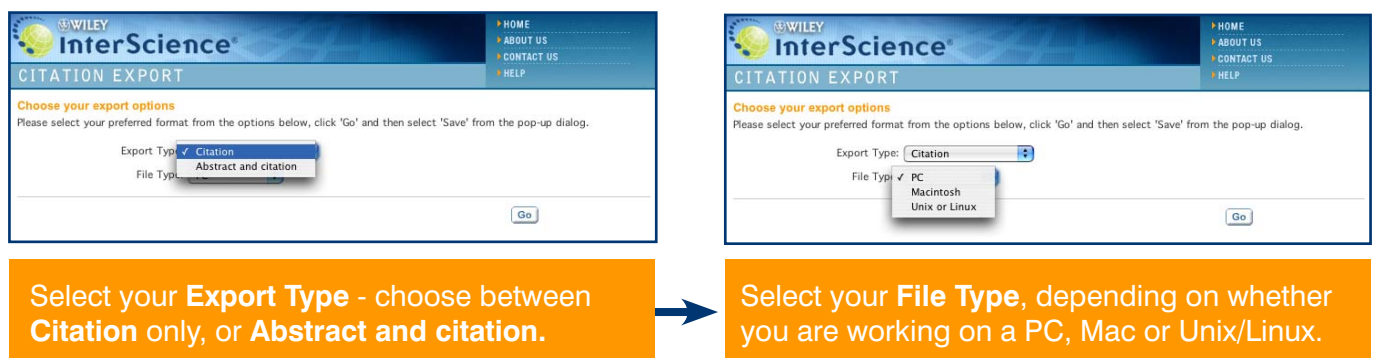

You will be prompted to either open or save the file:

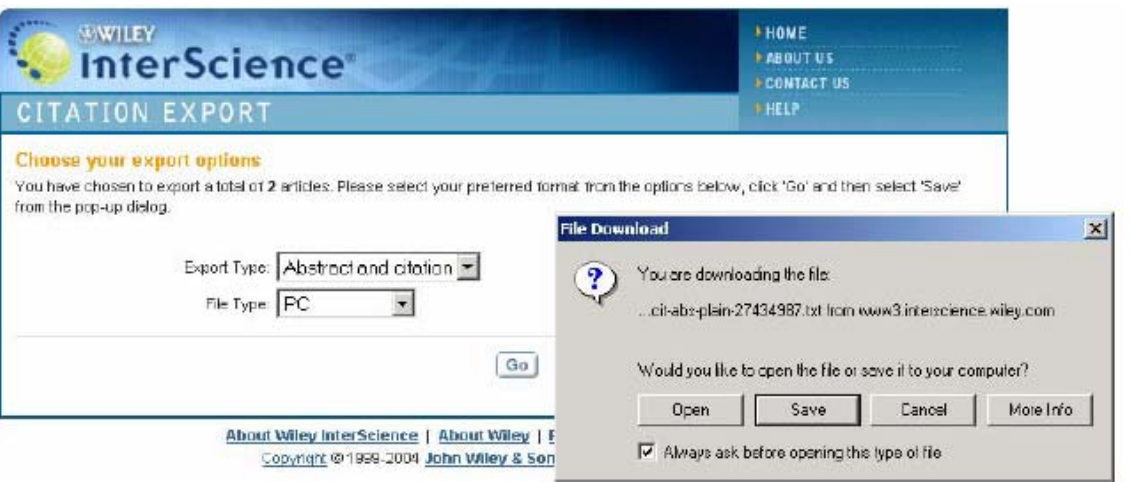

### 9. Navigate your way around an article

When you open a Review in *The Cochrane Library*, it appears in frames. Below is an example of a complete Review from The Cochrane Database of Systematic Reviews:

## A table of contents appears on the left of the screen. You can

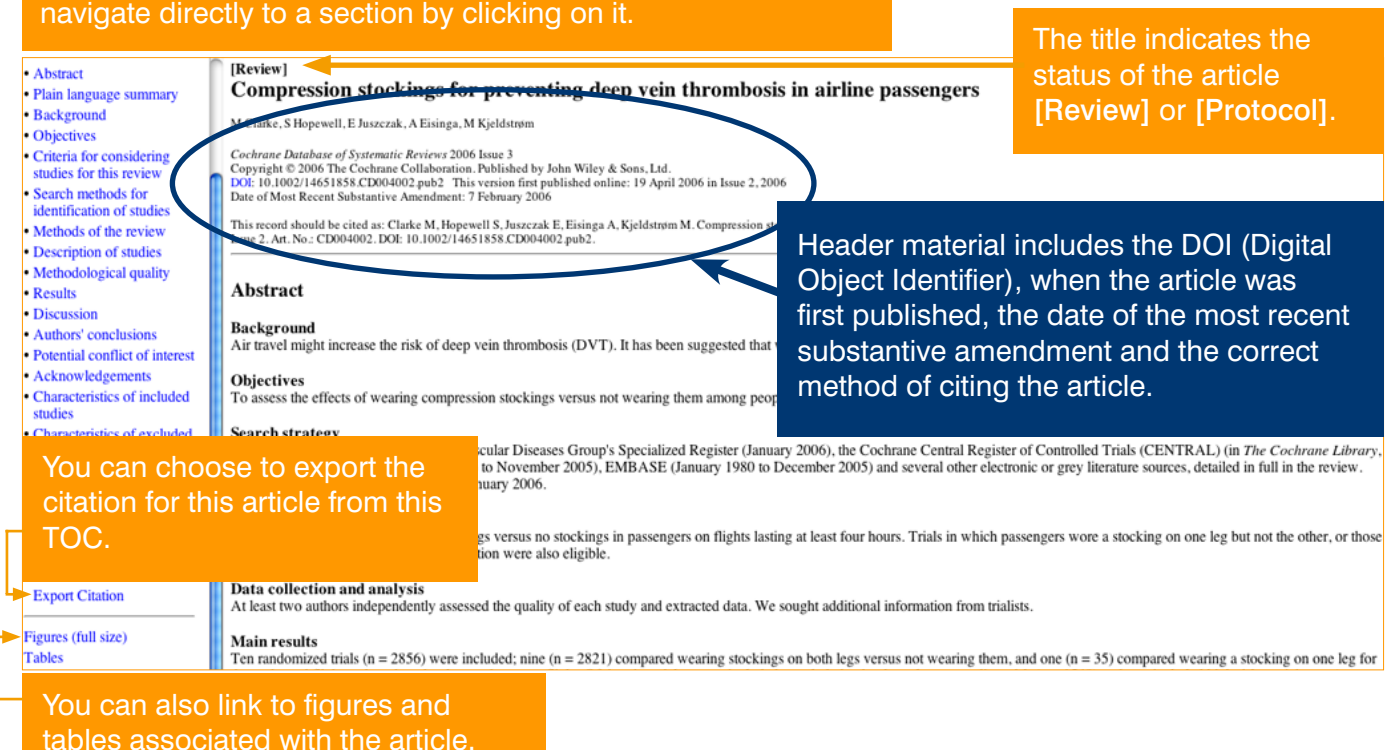

#### **You can open, print and save PDFs of Reviews using the PDF link at the top of the Table of Contents.**

[Review] **Compression stockings for** preventing deep vein thrombosis in airline passengers

#### PDF (Size 261K)

- Abstract
- · Plain language summary
- Background
- Objectives
- Criteria for considering studies for this review
- Search methods for identification of studies
- Methods of the review
- Description of studies
- Methodological quality
- Results
- Discussion
- Authors' conclusions · Potential conflict of interest

[Review]

#### Compression stockings for preventing deep vein thrombosis in airline passengers

M Clarke, S Hopewell, E Juszczak, A Eisinga, M Kjeldstrøm

Cochrane Database of Systematic Reviews 2006 Issue 3 Copyright © 2006 The Cochrane Collaboration. Published by John Wiley & Sons, Ltd. DOI: 10.1002/14651858.CD004002.pub2 This version first published online: 19 April 2006 in Issue 2, 2006 Date of Most Recent Substantive Amendment: 7 February 2006

This record should be cited as: Clarke M, Hopewell S, Juszczak E, Eisinga A, Kjeldstrøm M. Compression stockings for preventing deep vein thrombosis in airline passengers. Cochrane Database of Systematic Reviews 2006, Issue 2. Art. No.: CD004002. DOI: 10.1002/14651858.CD004002.pub2.

#### **Abstract**

#### **Background**

Air travel might increase the risk of deep vein thrombosis (DVT). It has been suggested that wearing compression stockings might reduce this risk.

#### Objectives

To assess the effects of wearing compression stockings versus not wearing them among people travelling on flights lasting at least four hours.

#### **Search strategy**

**Next** 

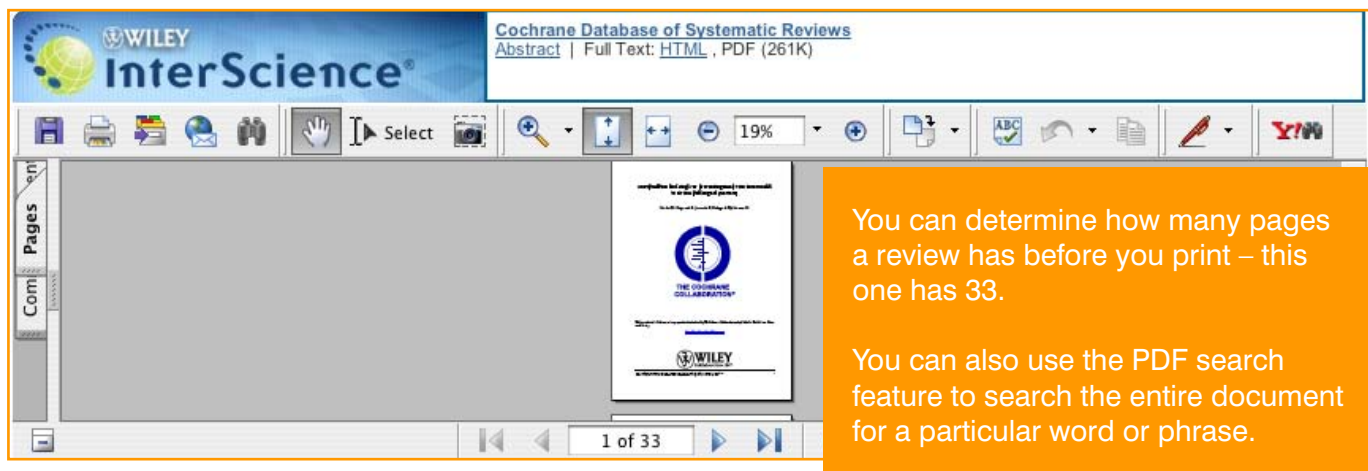

#### **PDF View**

[Review]

## 9.1 How to link to primary material cited:

#### Compression stockings for preventing deep vein thrombosis in airline passengers

M Clarke, S Hopewell, E Juszczak, A Eisinga, M Kjeldstrøm

 $\label{cor:cor:convex:cor:convex:con} Cochrane Dathase of Systematic Reviews 2006 Issue 3 $$\Copyright @ 2006 The Cocharne Collaboration. Published by John Wiley & Sons, Ltd. DOI: 10.1002/146518.2CD004002.public of Most Recent Substantive Amendment: 7 Februar 2006\nDate of Most Recent Substantive Amendment: 7 Februar 2006$ 

This record should be cited as: Clarke M, Hopewell S, Juszczak E, Eisinga A, Kjeldstrøm M. Compression stockings for p<br>Cochrane Database of Systematic Reviews 2006, Issue 2. Art. No.: CD004002. DOI: 10.1002/14651858.CD0040

#### **References**

References to studies included in this review

Click on **Links** next to the cited article you would like to link to.

NB: You need to be in the References section to be able to do this.

 $\frac{1}{2}$   $\frac{1}{2}$   $\frac{98}{2}$  {published dat

Loew D Ge THE, Altenkamper KH, Schneider B. Effect of long distance flights on oedema of the lower extremities. Phlebology 1998;13(2):64-7. Links

Lowell 1 2 {published and unpublisher auto Belcaro G, Geroulakos G, Bucci M Kennet AN, Winford M, Cesarone MR, et al. Venous thromboembolism from air travel. The LONFLIT Studies Circulation 2001;104(17 Suppl 2): 24. Links Belcaro G, Geroulakos G, De Sanch M, Nicolaides AN, Incandela L, Cesarone MR, et al. Prevention of deep venous thrombosis on long-haul flights.

Cited Article: Belcaro, et al.

Angiology Volume 53, 2002. Pages: 635

#### Links available for this article

**Title and Abstract Information** PubMed

This will take you to a page with links to **Title** and **Abstract** indices for this citation.

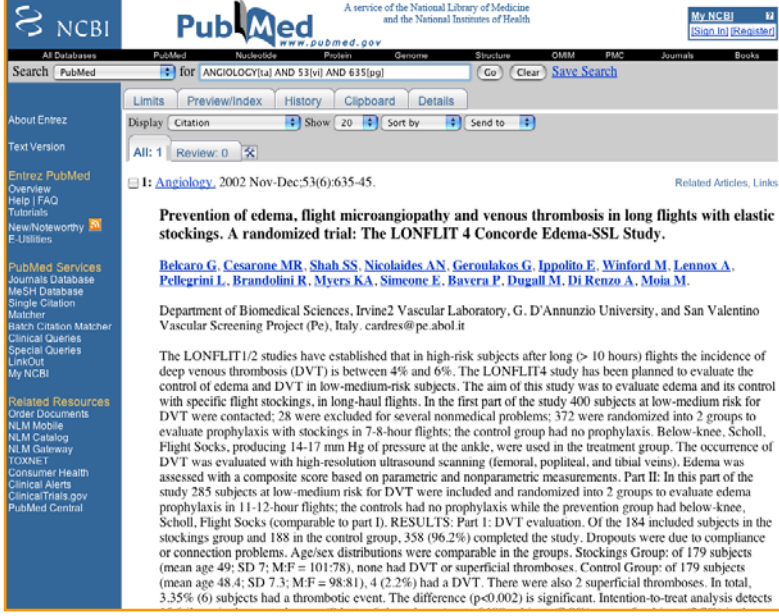

## 9.2 Display The Cochrane Database of Systematic Reviews odds-ratio diagrams and tables

An integral feature of The Cochrane Database of Systematic Reviews is the odds-ratio figures provided for each review. These diagrams provide a clear and concise visual representation of the analyses of results for each trial included in a review, each outcome considered and any meta-analysis of trials data.

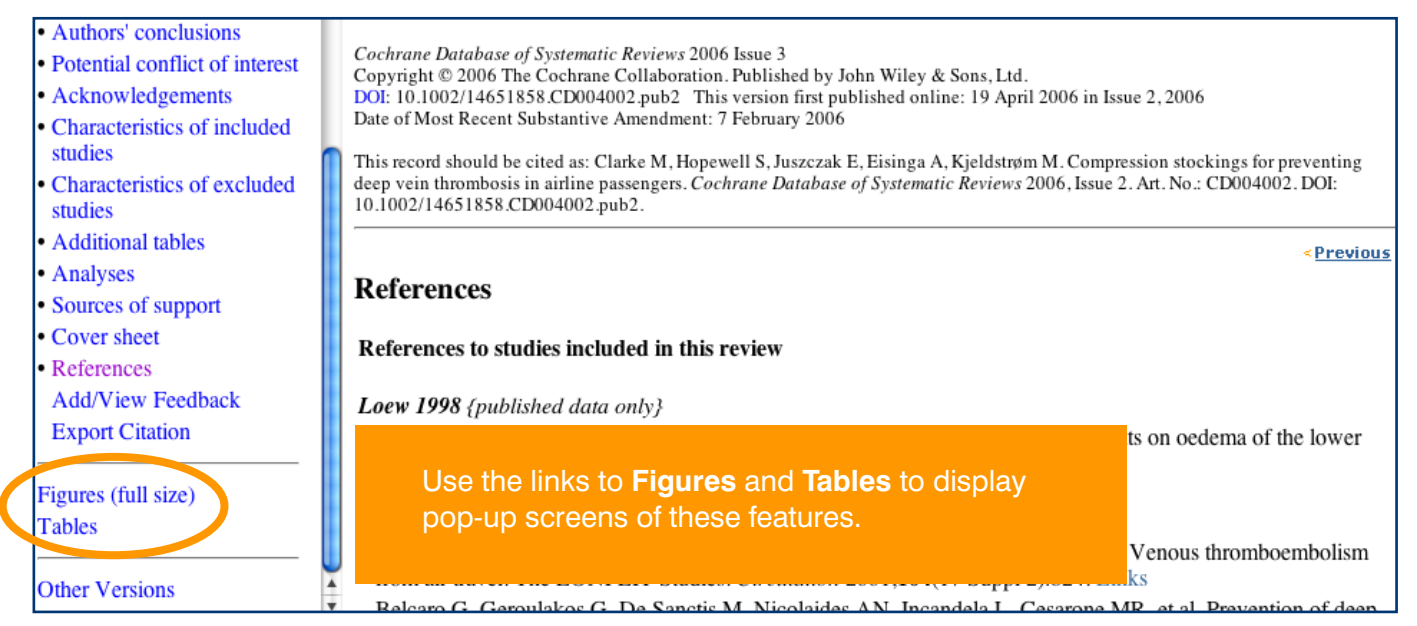

A screen containing Odds-Ratio diagrams will appear. The 'Tables' link will take you to associated tables.

The Odds- Ratio diagrams are a very convenient tool – at first, they may appear complicated, but as you become familiar with them and what they represent, you will find that they are an invaluable means of providing a reliable overview of the evidence.

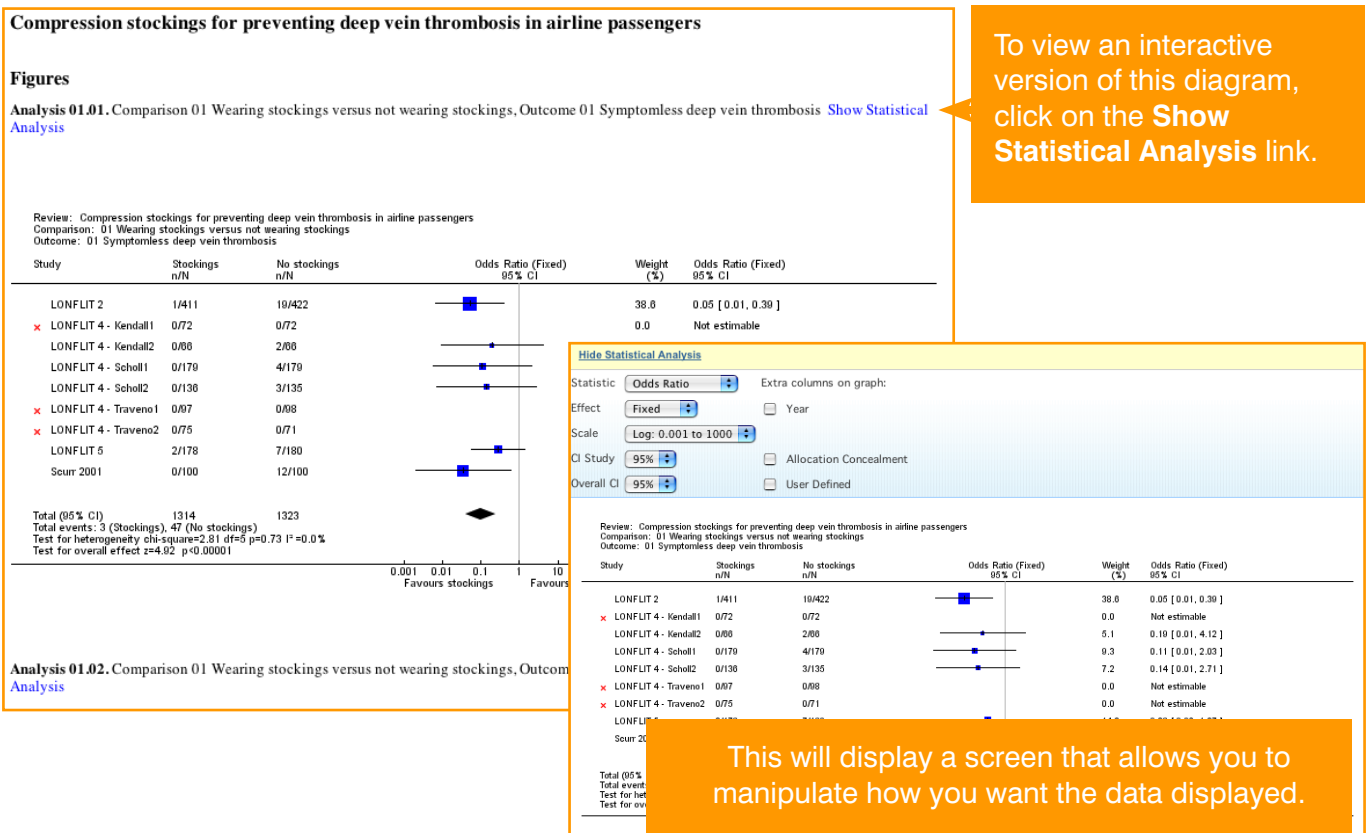

### 10. Other functions

Additional features of The Cochrane Library through Wiley InterScience include:

- **Franklinks to MEDLINE Abstracts and ISI Web of Science®**
- Easy navigation from a reference in a review to the cited journal article
- Wiley InterScience alerting services based on keywords, authors and other parameters enabling you to stay well informed of updates in your field

#### Advanced Search | MeSH Search | Search History | Saved Searches Search For:  $Go$ Restrict by product: All Cochrane products (default) Ctrl-click (Windows) or Cochrane Reviews **Restrict** Command-click (Mac) **Other Reviews** to select Another useful feature is the **Restrict**  Clinical Trials option that allows you to restrict your Restrict by record status: All records R search by product, record status or date range. Date Range (4-digit year):

- · Description or studies
- Methodological quality
- Results
- Discussion
- Authors' conclusions • Potential conflict of interest
- Acknowledgements
- Characteristics of included
- studies • Characteristics of excluded
- studies
- Additional tables
- Analyses
- Sources of support
- Cover sheet • References
- **Add/View Feedback Export Citation**

This record should be cited as: Clarke M, Hopewell S, Juszczak E, Eisinga A, Kjeldstrøm M. Compression stockings f<br>Systematic Reviews 2006, Issue 2. Art. No.: CD004002. DOI: 10.1002/14651858.CD004002.pub2.

#### **Abstract**

#### **Background**

Air travel might increase the risk of deep vein thrombosis (DVT). It has been suggested that wearing

**Objectives** 

Se: We

 $(in$ 

gre

Sel

Rai

but

To assess the effects of wearing compression stockings versus not wearing them among people trave

### **Add and view feedback**

Select a **Cochrane Review** or **Methodology Review**. Then select the link **Add/View Feedback** in the left hand table of contents for the selected record. Feedback associated with the selected review or protocol will be displayed in the pop-up window that is launched.

## **The Cochrane Library**

#### The Cochrane Library - Feedback

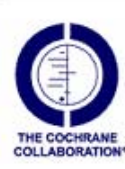

Compression stockings for preventing deep vein thrombosis in airline passengers M Clarke, S Hopewell, E Juszczak, A Eisinga, M Kjeldstrøm DOI:10.1002/14651858.CD004002.pub2

Add feedback to this review/protocol

### **Add Feedback**

To add your own comments on a Cochrane Review, select the **Add Feedback to this review/protocol** link in the pop-up window displaying the feedback.

## 11. Additional resources

### **Online support**

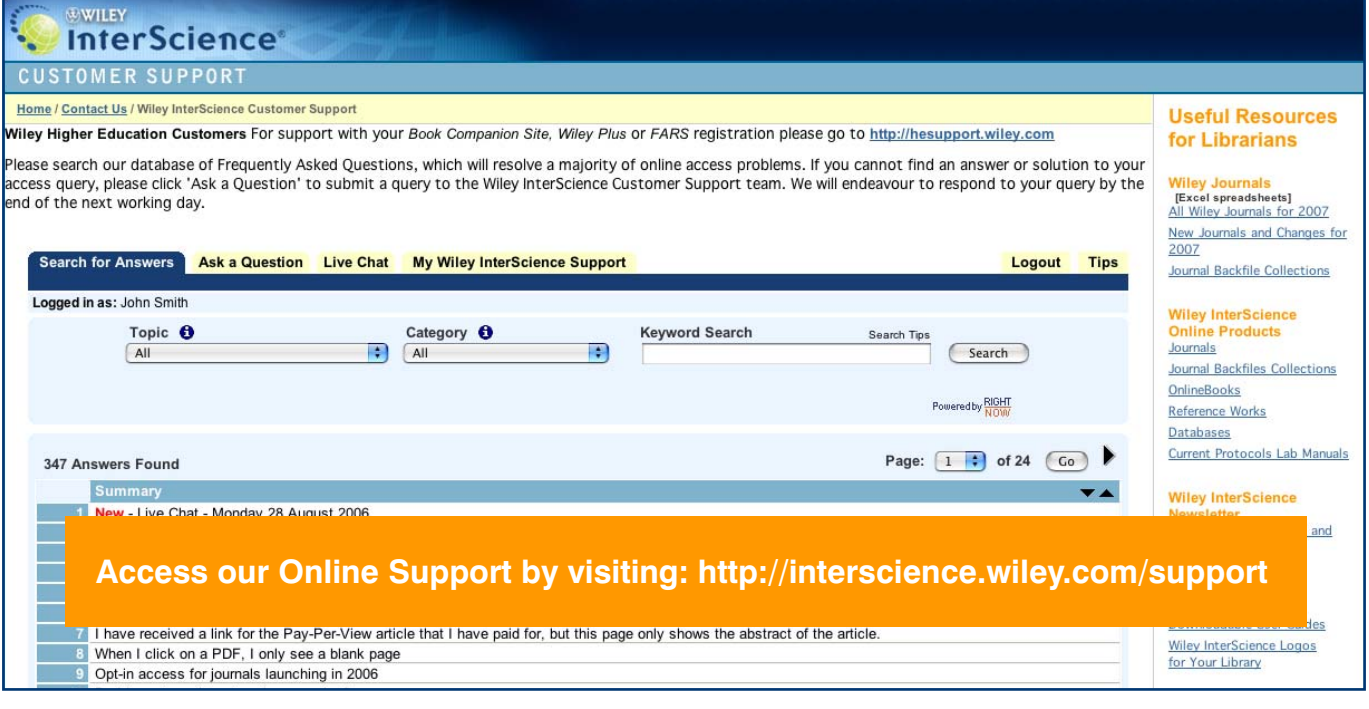

### **Further learning**

To access further learning materials on *The Cochrane Library* or to take part in an instructor-led virtual training session, visit **http://interscience.wiley.com/training** 

### 12. Appendix

### **Field label searching**

Users can type field labels directly into their search from the search history page. Available field labels are:

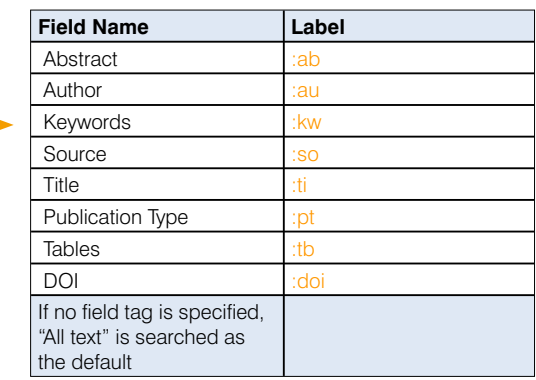

The chart below gives specific examples of how you can use field labels within a search.

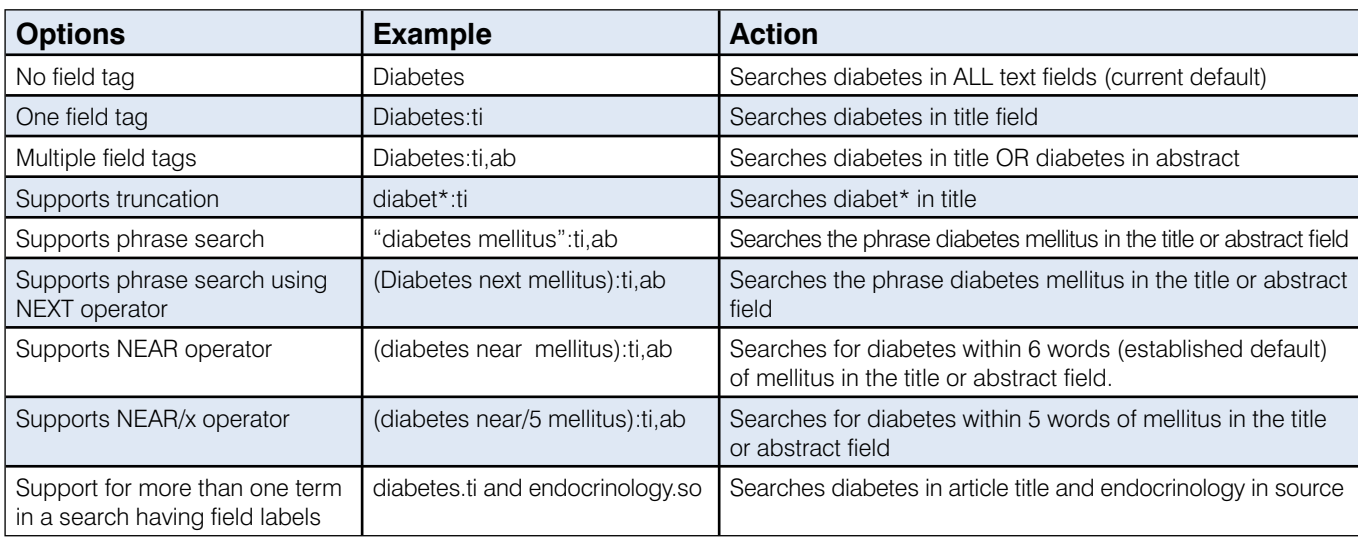

## MeSH terms

#### **MeSH terms in Cochrane:**

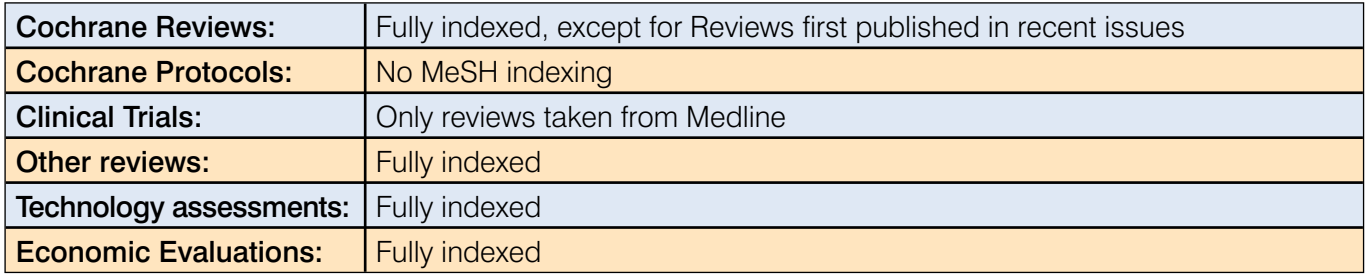

#### **Find records using the MeSH thesaurus search through the following methods:**

#### **Thesaurus search options**

Use the thesaurus to find a term for a MeSH Tree Search. Enter word in text box and click on Thesaurus to display the complete index of all MeSH descriptors that include the word. Click on an index term to select it for a MeSH Tree Search (see below).

#### **MeSH tree search options**

Enter a term in the text box and click on **Go to MeSH Trees** to view a tree structure of related terms. A listing of all displayed MeSH trees and check-box selectors are displayed on the right of the form. The selected MeSH search term is displayed in red type.

Some terms may be included in more than one tree hierarchy. A number listed in brackets following a term displays the number of lower branches included in the term. Clicking on a term will explode the lower branches.

To search on one term in a tree structure, select the term as the MeSH descriptor, check the **Search this term only** box, and click the **Go** button to display search results.

To search on all the terms included in one or more trees, select the check box next to the trees and click the **Go** button to display search results.

MeSH Tree searches can be further refined by selecting subject terms from the **Qualifier** list (next to the **Go** button). Multiple terms can be selected from the list.

#### **MeSH qualifier options**

MeSH subject qualifiers can be used as part of a tree search or entered directly. For direct searches, click on **Search by qualifier alone**, select one or more terms on list, and click the **Go** button to display search results.

#### **Definition options**

Enter a term and click **Definition** to display a definition for the term in a pop-up window.

## Search tips

- You can select the **Go Directly to Search History** under the **Go** button on the MeSH Tree Search and Qualifier Search to include the search directly on the Search History page.
- You can use an asterisk (\*) as a wildcard character for Thesaurus searches. Example: reticulo\* matches reticuloendotheliosis.
- Note that a useful feature of the Advanced Search page is the list of Search Tips to the right of the screen. You can use these tips to check specific search query options.

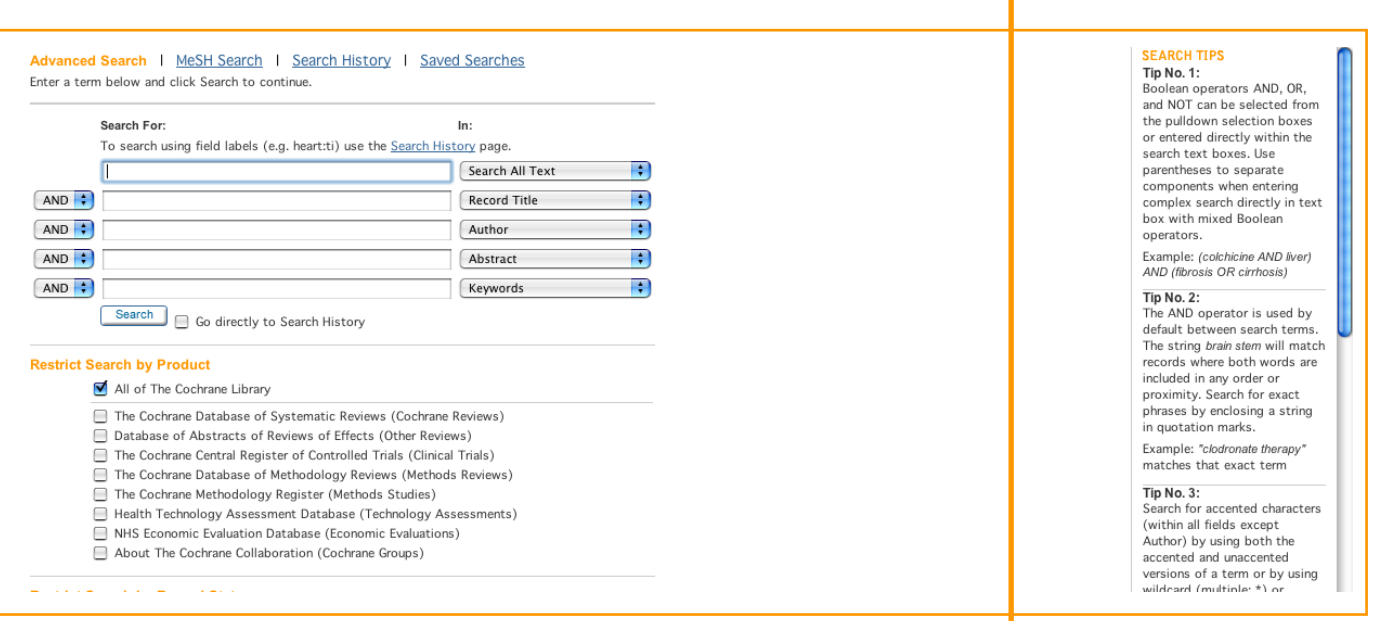